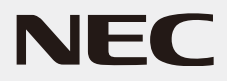

# 液晶ディスプレイ *L221F* MODEL: M220F1

# 取扱説明書

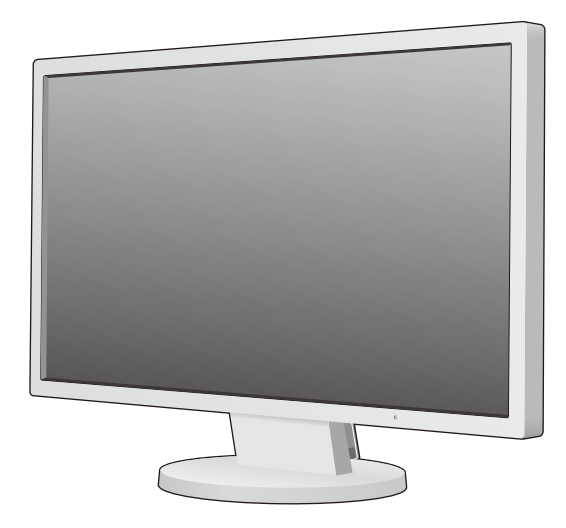

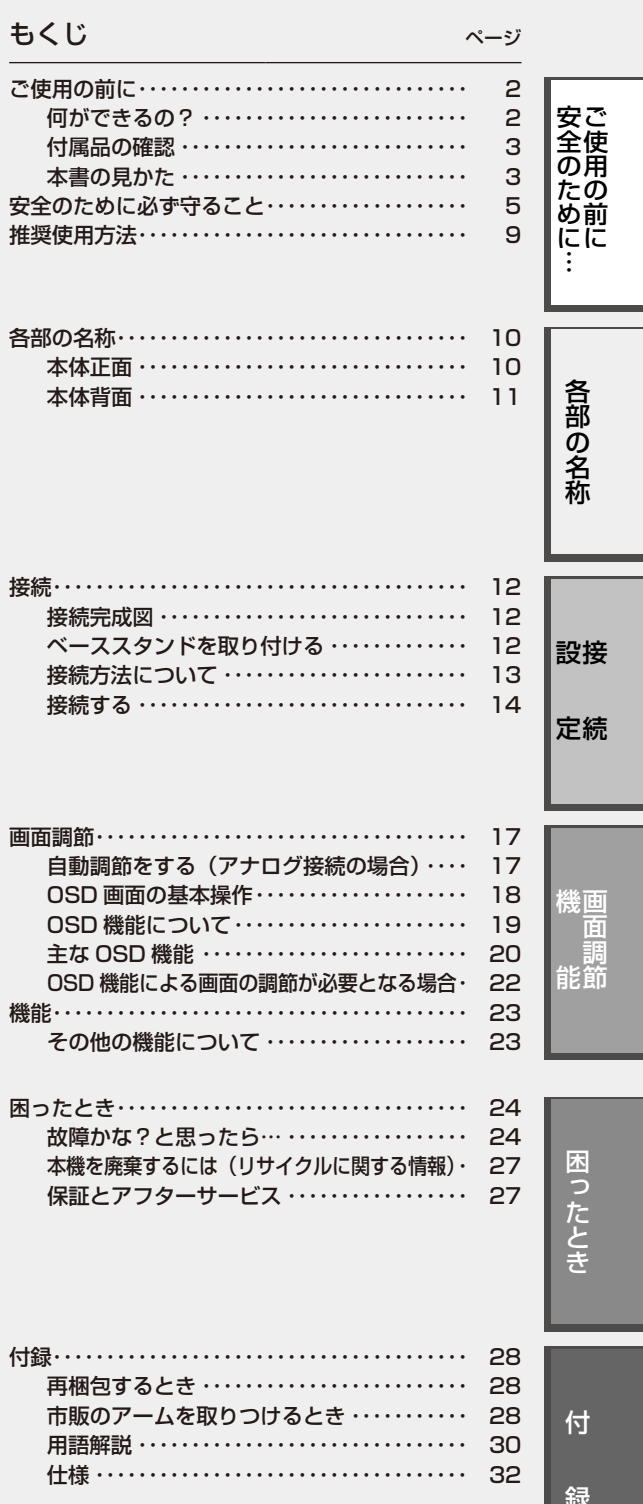

- この取扱説明書をよくお読みになり、正しくお使いください。特に「安全のために 必ず守ること」は、液晶ディスプレイをご使用の前に必ず読んで正しくお使いく ださい。
- 保証書は必ず「お買上げ日・販売店名」などの記入を確かめて、販売店からお受け 取りください。
- ■ 取扱説明書と「セットアップマニュアル」は「保証書」と共に大切に保管してくだ さい。

# <span id="page-1-2"></span><span id="page-1-1"></span><span id="page-1-0"></span>何ができるの?

# 3台のコンピュータ−をひとつのディスプレイで切り替え表示

### <span id="page-1-3"></span>■ 3系統入力(→[P13\)](#page-12-1)

3台のコンピュータ−を本機につなぎ、コンピュータ−の画面を切り替えて表示させることができます。

## 明るさや色の調節

### ■ OSD機能(On Screen Display)([→P18\)](#page-17-1)

画面の明るさ、表示位置やサイズ、カラー調節などをOSD画面により調節することができます。OSD機能そのものに関する操作(OSD オートオフ、OSDロックなど)もできます。

# 消費電力の削減

### ■ エコモード設定機能([→P20\)](#page-19-1)

2段階エコモード設定で、消費電力を調整することができます。

### ■ CO<sub>2</sub>削減量、CO<sub>2</sub>排出量([→P19、](#page-18-1)[P21\)](#page-20-0)

電源オン時およびパワーマネージメント機能動作時の積算した省エネ効果をCO2削減量(kg)で表示します。CO2排出量は計算によっ て求めた概算値を表示します。

### ■ 白色LEDバックライトパネル採用

液晶パネルには、優れた発光効率により消費電力低減を実現する、白色LED(発光ダイオード)搭載のバックライトパネルを採用して います。省エネルギーのメリットに加え、環境に負荷を与えない水銀フリーも実現しています。

# 目に優しい画面表示

### ■ ブルーライト低減モード([→P20\)](#page-19-2)

画面から発光されるブルーライトを低減し、SELECTキーひとつで目に優しい表示に調節できます。

### ■ フリッカーフリー

バックライトを直流で制御することで画面のちらつきをなくします。

### 本機は、デジタルとアナログ両方の信号を受けて画像を表示することができます。接続に際しての詳細は 「接続方法について」(→ [P13\)](#page-12-1)に記載してあります。

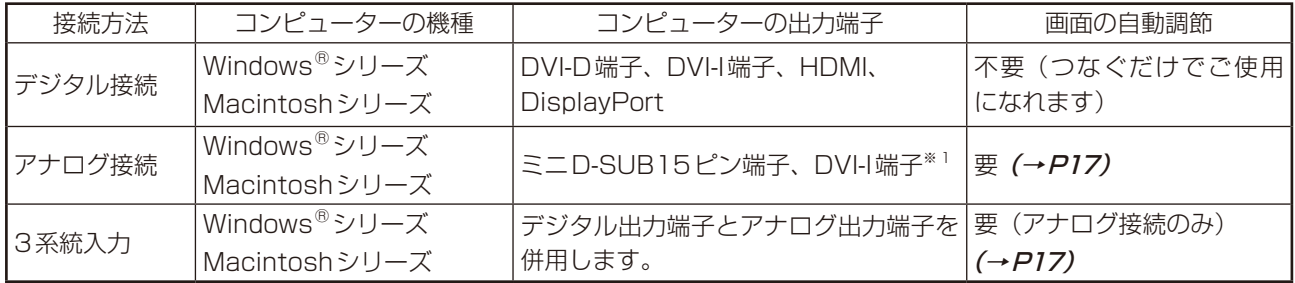

※1 DVI-I端子によるアナログ接続には、変換アダプター(市販)等が必要となります。詳しくは「接続方法について」([→P13\)](#page-12-1)をご覧 ください。

# <span id="page-2-0"></span>付属品の確認

お買い上げいただいたときに同梱されている付属品は次のとおりです。 万一不足しているものや損傷しているものがありましたら、販売店までご連絡ください。

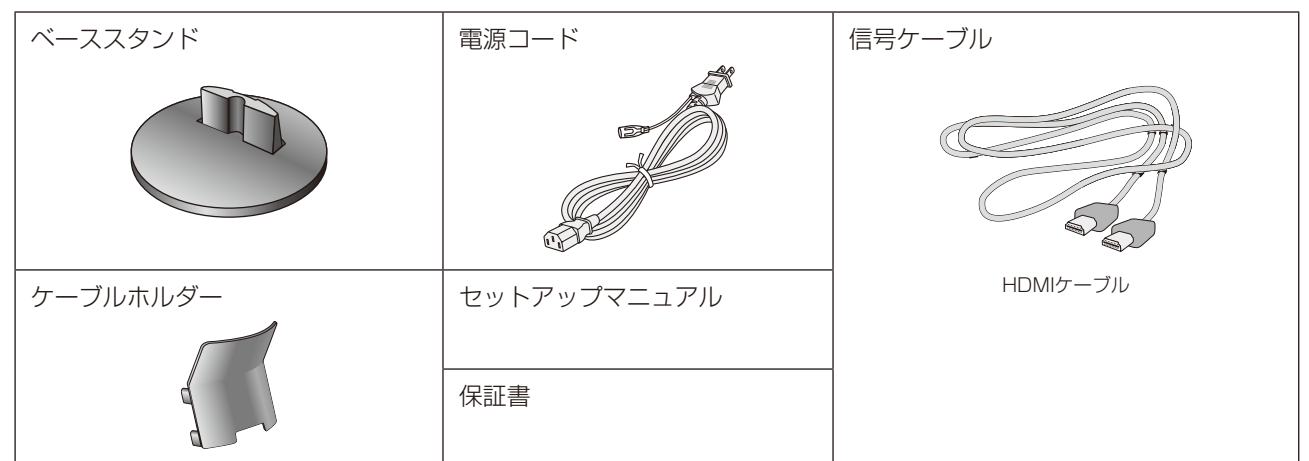

# 本書の見かた

### 本書の表記のしかた

お願い:取扱い上、特に守っていただきたい内容

お知らせ:取扱い上、参考にしていただきたい内容

(→PXX):参考にしていただきたいページ

### 知りたいことを探すために

やりたいことから探す→「何ができるの?」(→[P2\)](#page-1-1)

説明の内容から探す→「本書の構成と分類 |(→[P3\)](#page-2-1)

言葉と意味で探す→「用語解説」(→[P30\)](#page-29-1)

もくじで探す→「もくじ」(→表紙)

### <span id="page-2-1"></span>本書の構成と分類

本書では、本機を安全かつ快適にお使いいただくために、以下のように説明を分類しています。

#### ご使用の前に*(→[P2\)](#page-1-2)*

ご使用のコンピューターと本機の接続方法によって、お客様が 必要となる説明がどこに記載されているのかを把握していただ くための説明です。

安全のために必ず守ること(→[P5\)](#page-4-1)

万が一の事故を回避するための使用方法に関する注意事項です。

### 各部の名称 (→ [P10\)](#page-9-1)

後に続く「接続」や「画面設定」などの説明に際して、本機の各部 の名称とその位置を把握いただくための説明です。

### 接続(→[P12\)](#page-11-1)

ご使用のコンピューターと本機を接続して使用するまでに必要 用語の解説などを掲載しています。な手順を説明しています。

画面調節(OSD機能)(→[P17\)](#page-16-2) 画面の調節やOSD機能の設定をする際の手順や各機能につい て説明しています。 機能 (→ [P23\)](#page-22-1)

本機に装備された機能で、OSD機能以外の機能についての説明 をしています。

困ったとき (→ [P24\)](#page-23-1) 故障の疑いがあるなど、困ったときの対処方法などを説明して います。

付録(→[P28\)](#page-27-1)

### この装置は、クラスB機器です。この装置は、住宅環境で使用することを目的 としていますが、この装置がラジオやテレビジョン受信機に近接して使用され ると、受信障害を引き起こすことがあります。 取扱説明書に従って正しい取り扱いをして下さい。  $VCCI - B$

### 注 意

建物に設置された配電盤は100V最大20Aの回路遮断装置を備えていることを確認してください。

# 注 意

添付のケーブルを使用してください。ミニ D-Sub 15 ピンはシールドタイプでコア付きケーブルを使用してください。HDMI、 DisplayPort はシールドタイプを使用してください。これ以外のタイプのケーブルを使用した場合、受信障害の原因となることがあり ます。

本商品は社団法人電子情報技術産業協会が定めた「表示装置の静電気および低周波電磁界」に関するガイドラインに適合しています。

TCOに認証された当社の液晶ディスプレイの一覧表と該当するTCO Certification(英語のみ)は、

当社ホームページ <https://jpn.nec.com/products/ds/display/tco/index.html> をご覧ください。

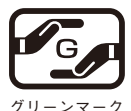

JIS C 0950(通称J-Moss)とは、電気・電子機器の特定の化学物質の含有表示方法を規定した日本工業規格です。特定 の化学物質(鉛、水銀、カドミウム、六価クロム、PBB、PBDE)の含有状況により、次の2種類の表示マークがあります。 ・含有マーク:特定の化学物質が含有率基準値を超える製品に付与するマーク ・グリーンマーク:同化学物質が含有率基準値以下(但し除外項目あり)である製品にメーカーが任意で表示することが

できるマーク

本製品に表示されているマークは、グリーンマークです。

製品の情報は[、https://www.nec-display.com/environment/j-moss.html](https://www.nec-display.com/environment/j-moss.html) をご覧ください。

**お知らせ**

液晶ディスプレイは、精密度の高い技術で作られておりますが、画面の一部に点灯しないドットや常時点灯しているドットが見えること があります。これは、液晶ディスプレイの特性によるものであり、故障ではありません。交換・返品はお受けいたしかねますのであらかじ めご了承ください。本製品のドット抜けの割合は、0.00008%以下です。

本製品は、ISO-9241-307基準に従い、ドット抜けの割合基準値は1サブピクセル(副画素)単位で計算しております。

- 【注】一般的な言い方として「画素」を「ドット」という言葉で表現しておりますが、ISO9241-307に従い、正確に表現すると、「画素」は 「ピクセル(pixel)」、「ドット」は「副画素」とも呼ばれ「サブピクセル(sub pixels)」となります。
	- つまり、「画素」は実体のある副画素と言われる発光する点から構成され、「副画素」は、画素に色または階調を与えるもので、一つの画 素内で個別に処理される分割された画素内部構造を示します。
- ■本書の内容の一部または全部を無断で転載することは固くお断りします。
- ■本書の内容について、将来予告なしに変更することがあります。

■本書の内容については、万全を期して作成しましたが、万一誤り、記載もれなどお気付きの点がありましたらご連絡ください。

<u> - - - - - - - - - - - - -</u>

- (1) 本書の内容の一部または全部を無断で転載することは固くお断りします。
- (2) 本書の内容について、将来予告なしに変更することがあります。
- (3) 本書の内容については、万全を期して作成しましたが、万一誤り、記載もれなどお気付きの点がありましたらご連絡ください。
- (4) 本書に記載されてる画像およびイラストは参考用のため、実際と異なる場合があります。

(5) 本機の使用を理由とする損害、逸失利益等の請求につきましては、当社では(3)項および(4)項にかかわらず、いかなる責任も負いか ねますので、あらかじめご了承ください。

(6) 本書はすべての地域に共通して提供されるため、他の国に関する記載を含む場合があります。

Windows® は、米国マイクロソフト社の米国およびその他の国における登録商標です。 HDMI、High-Definition Multimedia Interface、および HDMI ロゴ は、米国およびその他

の国における HDMI Licensing Administrator, Inc. の商標または、登録商標です。 DisplayPort および DisplayPort ロゴは、Video Electronics Standards Association の 米国その他の国における商標です。

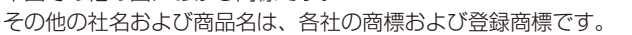

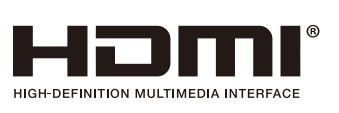

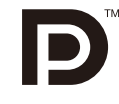

--------------

# <span id="page-4-1"></span><span id="page-4-0"></span>**安全のために必ず守ること**

### この取扱説明書に使用している表示と意味は次のようになっています。 誤った取り扱いをしたときに生じる危険とその程度を、次の表示で区分して説明しています。

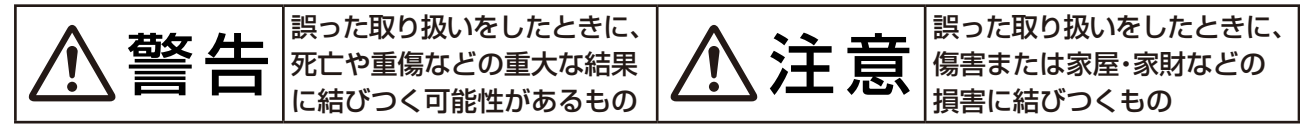

#### 図記号の意味は次のとおりです。

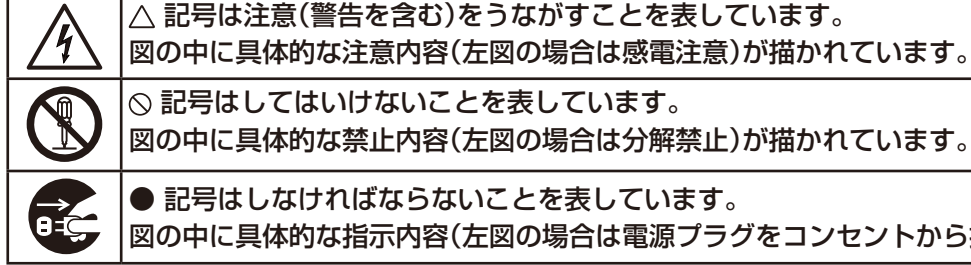

◎ 記号はしてはいけないことを表しています。 図の中に具体的な禁止内容(左図の場合は分解禁止)が描かれています。 ● 記号はしなければならないことを表しています。 図の中に具体的な指示内容(左図の場合は電源プラグをコンセントから抜く)が描かれています。

●ご使用の前に、この欄を必ずお読みになり、正しく安全にお使いください。

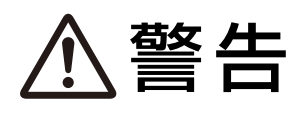

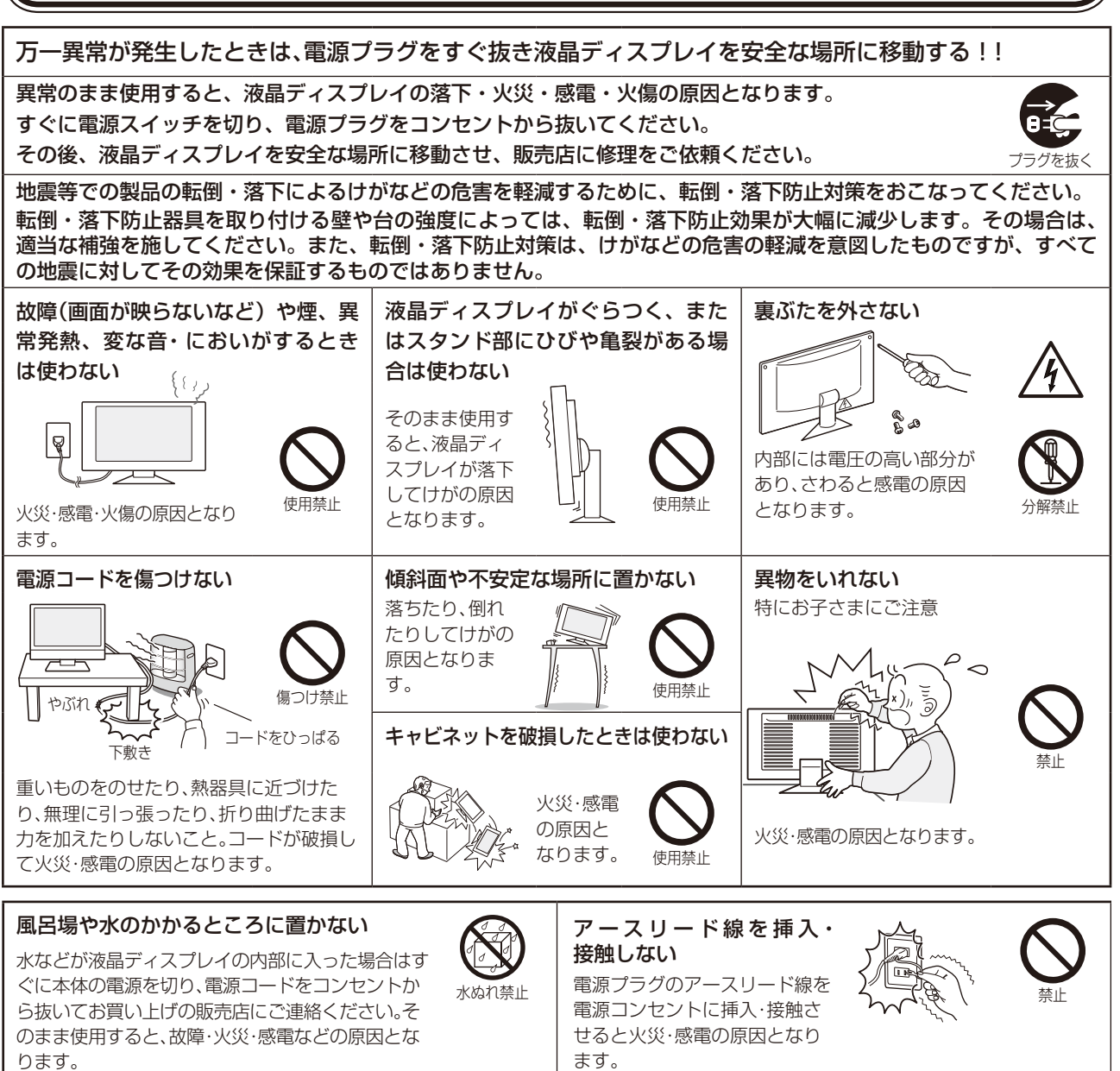

# 警告

修理・改造をしない

### 正しい電源電圧で使用する 指定の電源電圧以外で使用す ると火災・感電の原因となり <sub>指示</sub><br>ます。

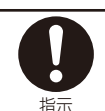

一般のご家庭のコンセント(AC100V)で お使いいただくための電源コードを添付 しております。AC100V以外で使用しな いでください。

本機に添付している電源コードは本機専 用です。

安全のため他の機器には使用できません。

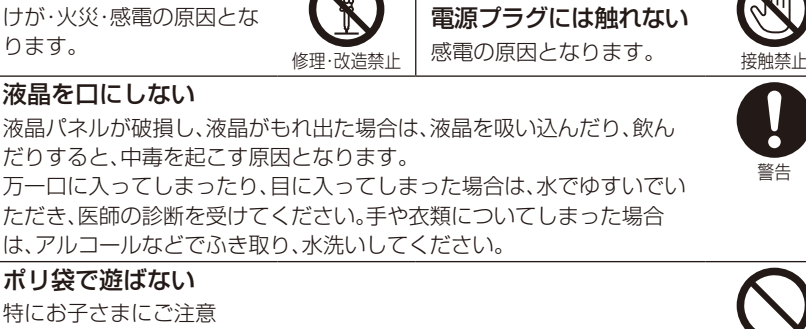

(■ 周が鳴り出したら、

本体包装のポリ袋を頭からかぶると窒息の原因となります。

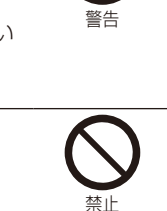

# 注意

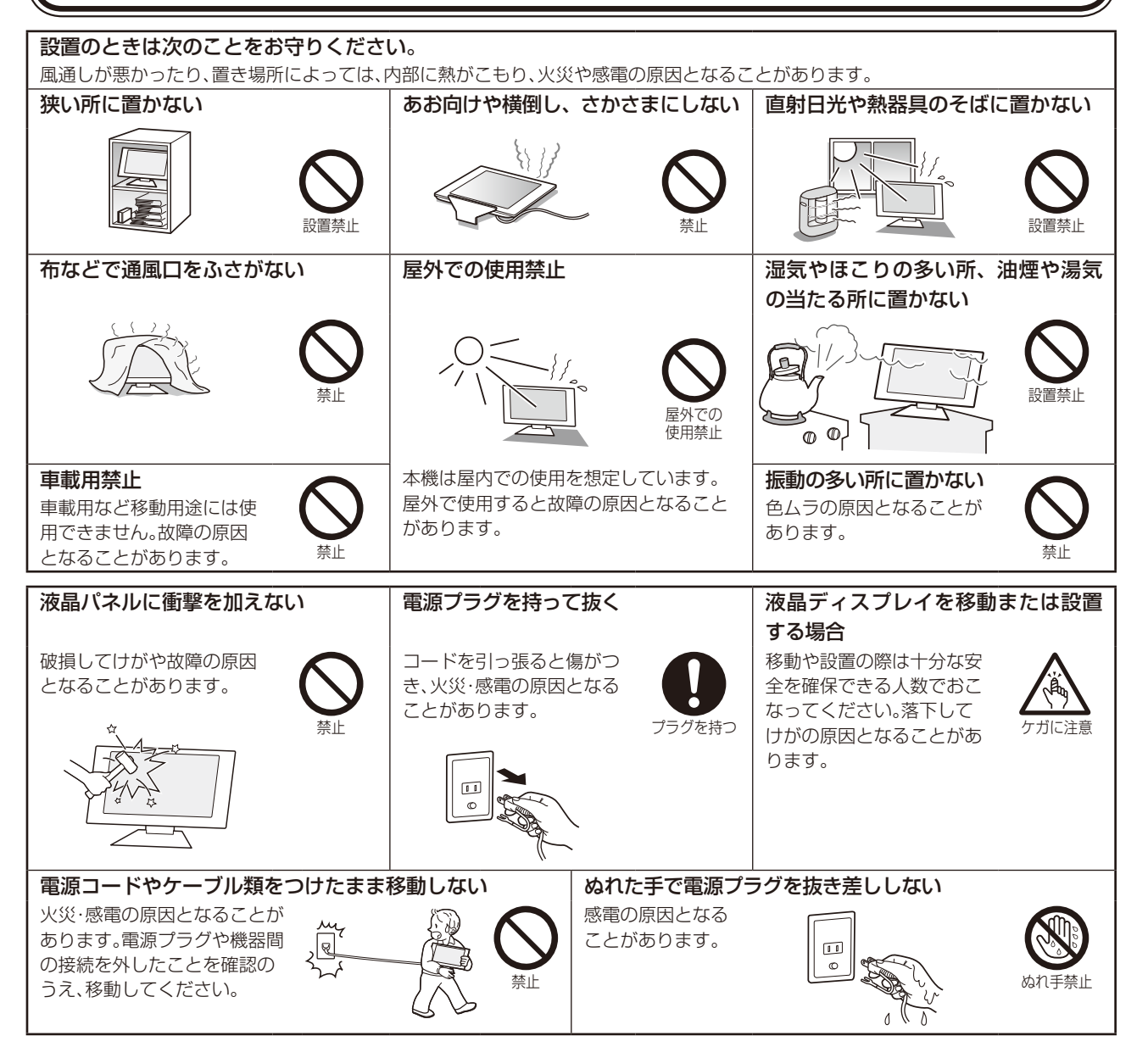

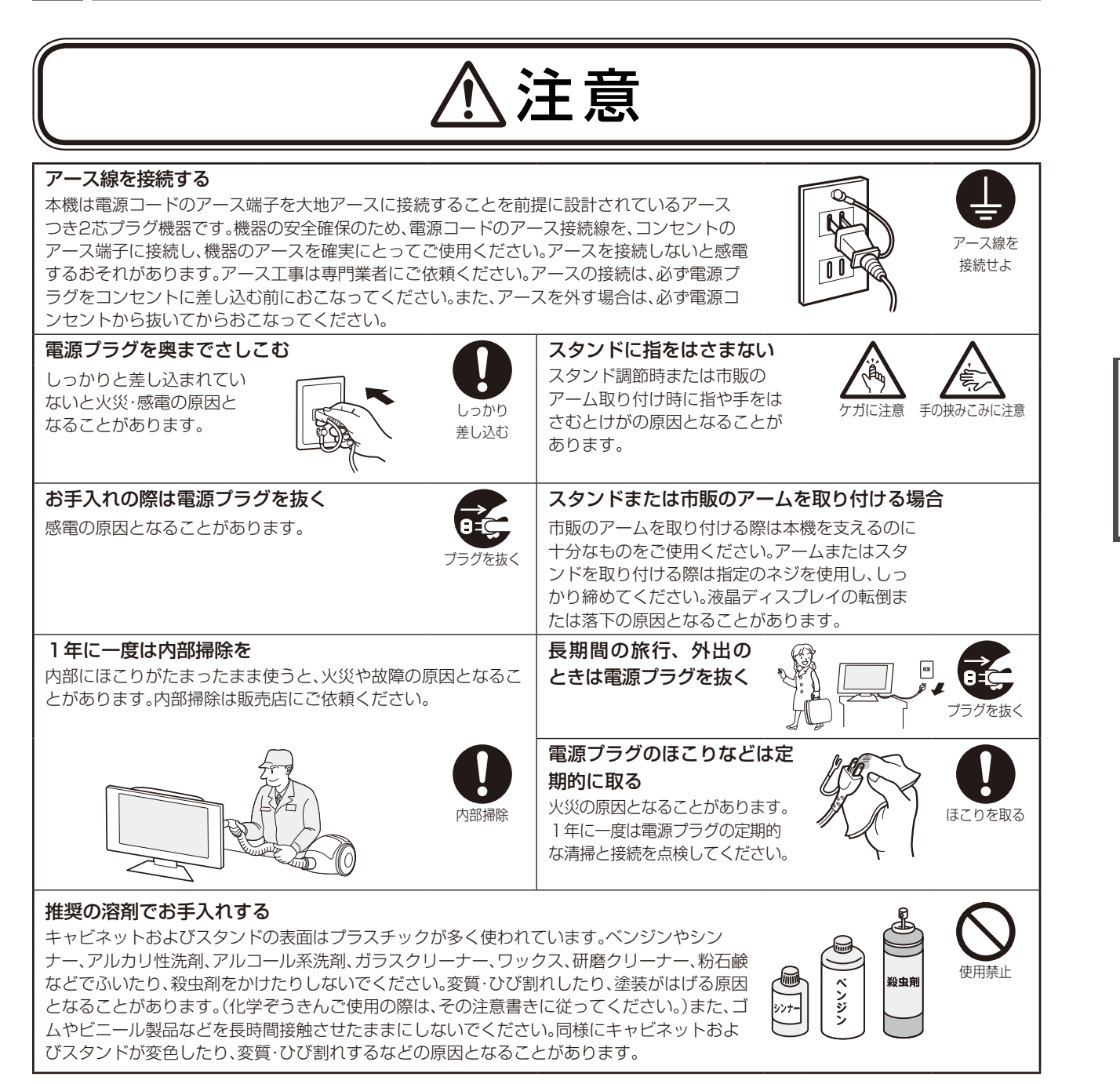

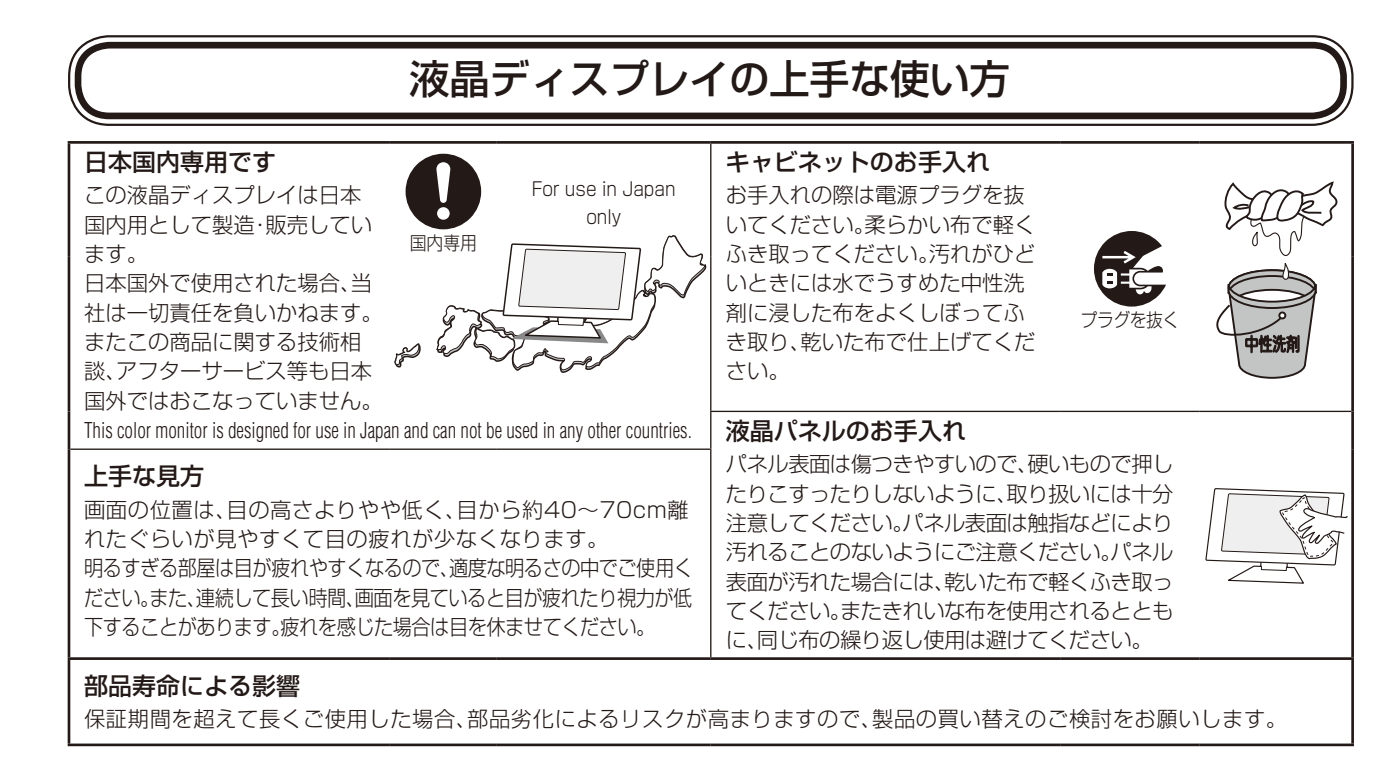

### 重要なお知らせ

#### <span id="page-7-0"></span>残像について

残像とは、長時間同じ画面を表示していると、画面表示を変えたときに前の画面表示が残る現象ですが、故障ではありません。残像は、画 面表示を変えることで徐々に解消されますが、あまり長時間同じ画面を表示すると残像が消えなくなりますので、同じ画面を長時間表 示するような使い方は避けてください。「スクリーンセーバー」などを使用して画面表示を変えることをおすすめします。

### <span id="page-8-0"></span>液晶ディスプレイを正しい位置に置いて正しく調節することで、目、肩および首の疲労を軽減することができ ます。液晶ディスプレイの前にすわる際には以下の点を確認してください。

- 最適な性能を得るためには、ウォームアップのため20分間の余裕をもたせるようにしてく ださい。
- ・ 画面の上部が目線か目線より少し下にくるようにディスプレイの高さを調節します。画面 の中央を見たときに、目線がわずかに下がるようにします。
- ディスプレイは、目の位置から40センチ以上離し、また70センチ以上離れない位置に設置 します。目からディスプレイまでの最適な距離は50センチです。
- 連続して長い時間、画面を見ていると目が疲れたり視力が低下することがあります。1時間 ごとに5分から10分の休憩を取り、6メートル以上離れたものを見るなどして目を休ませ てください。また、疲れを感じた場合は目を休ませてください。
- 画面のぎらつきや反射を最小限に抑えるため、窓などの光源に対して90度になるように ディスプレイを設置します。天井の照明が画面上に反射しないよう、ディスプレイの傾きを 調節します。
- ・ 光の反射で画面が見にくい場合には、ぎらつき防止フィルターを使用してください。
- ほこりの付かない表面の滑らかな布を使ってディスプレイの表面を拭いてください。クリーニング溶剤もしくはガラスクリー ナーの使用は避けてください。
- ・ 画面が見やすくなるよう、ディスプレイの輝度およびコントラスト制御を調節します。
- ・ 文書フォルダーは画面の近くに置いて使用してください。
- より頻繁に見るもの(画面もしくは参照資料)が直接目の前にくるように配置することで、キーボード入力中の頭の動きを最小 限に抑えることができます。
- 画面の焼き付き(残像効果)を防止するため、長時間にわたって固定したパターンを表示することは避けてください。
- 時々、まばたきをするようにしてください。眼精疲労を予防する眼球体操などを心がけてください。詳細は眼科医にご相談く ださい。定期的に眼科検診を受けてください。

### **お知らせ**

#### 人間工学上の利点を最大限に発揮させるため、以下を推奨します。

- 標準信号を用いて、プリセットされた画面サイズ·位置にて使用してください。
- ・ あらかじめ設定されている色を使用してください。
- リフレッシュレート60~75Hzのノンインターレース信号にて使用してください。
- 暗い背景上の青の原色表示は見にくく、又、コントラスト不足による目の疲労を引き起こすおそれがあるため、使用はお控えく ださい。

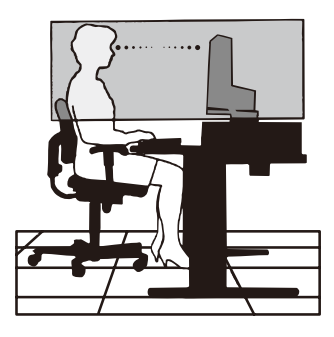

# <span id="page-9-2"></span><span id="page-9-1"></span><span id="page-9-0"></span>本体正面

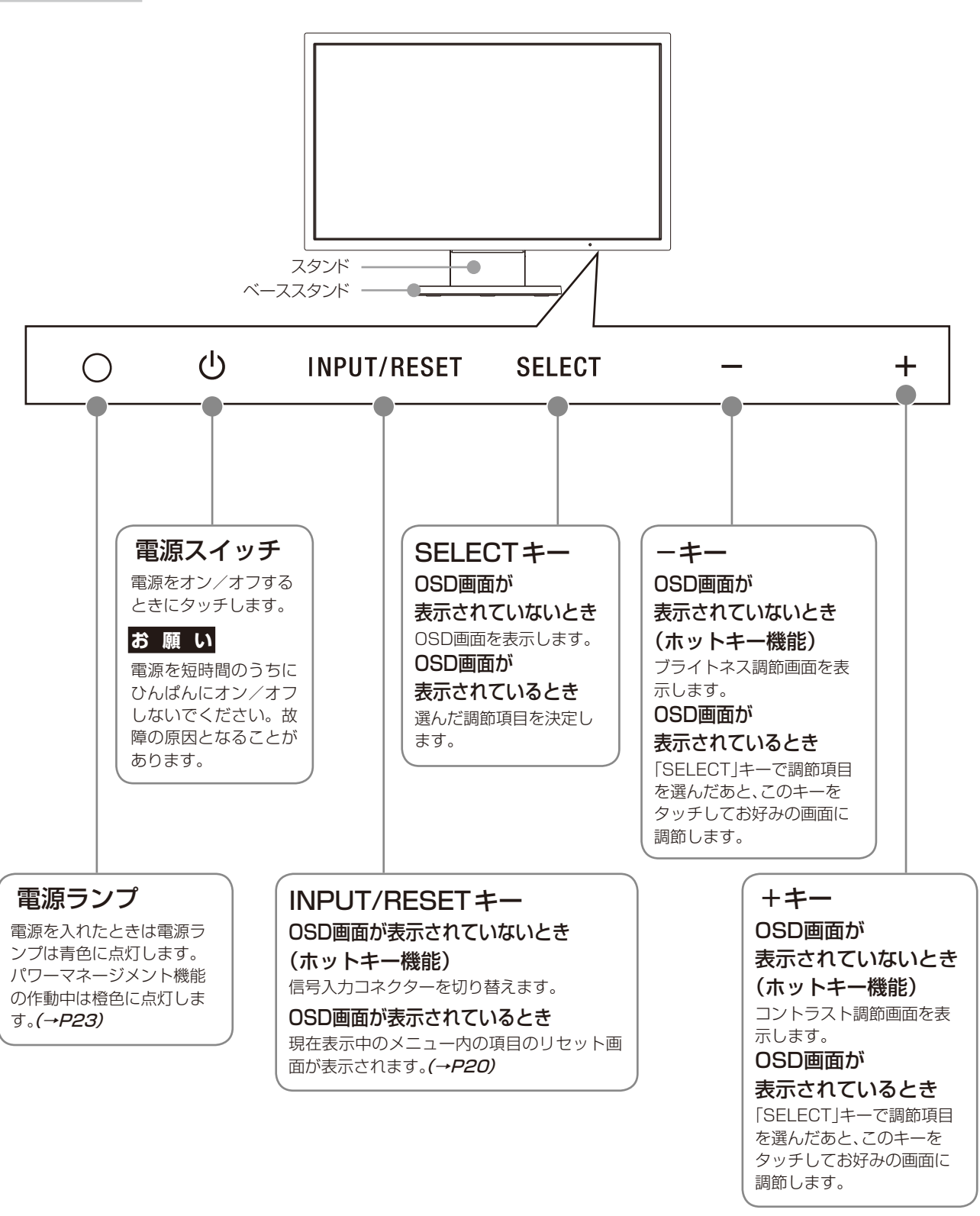

**お知らせ**

- ●各キーによる詳しいOSD画面の操作については「OSD画面の基本操作」(→[P18\)](#page-17-1)をご覧ください。
- ●「SELECT」キーを3秒以上タッチするとブルーライト低減モードに切り替わります。(→[P20\)](#page-19-2)

<span id="page-10-1"></span><span id="page-10-0"></span>本体背面

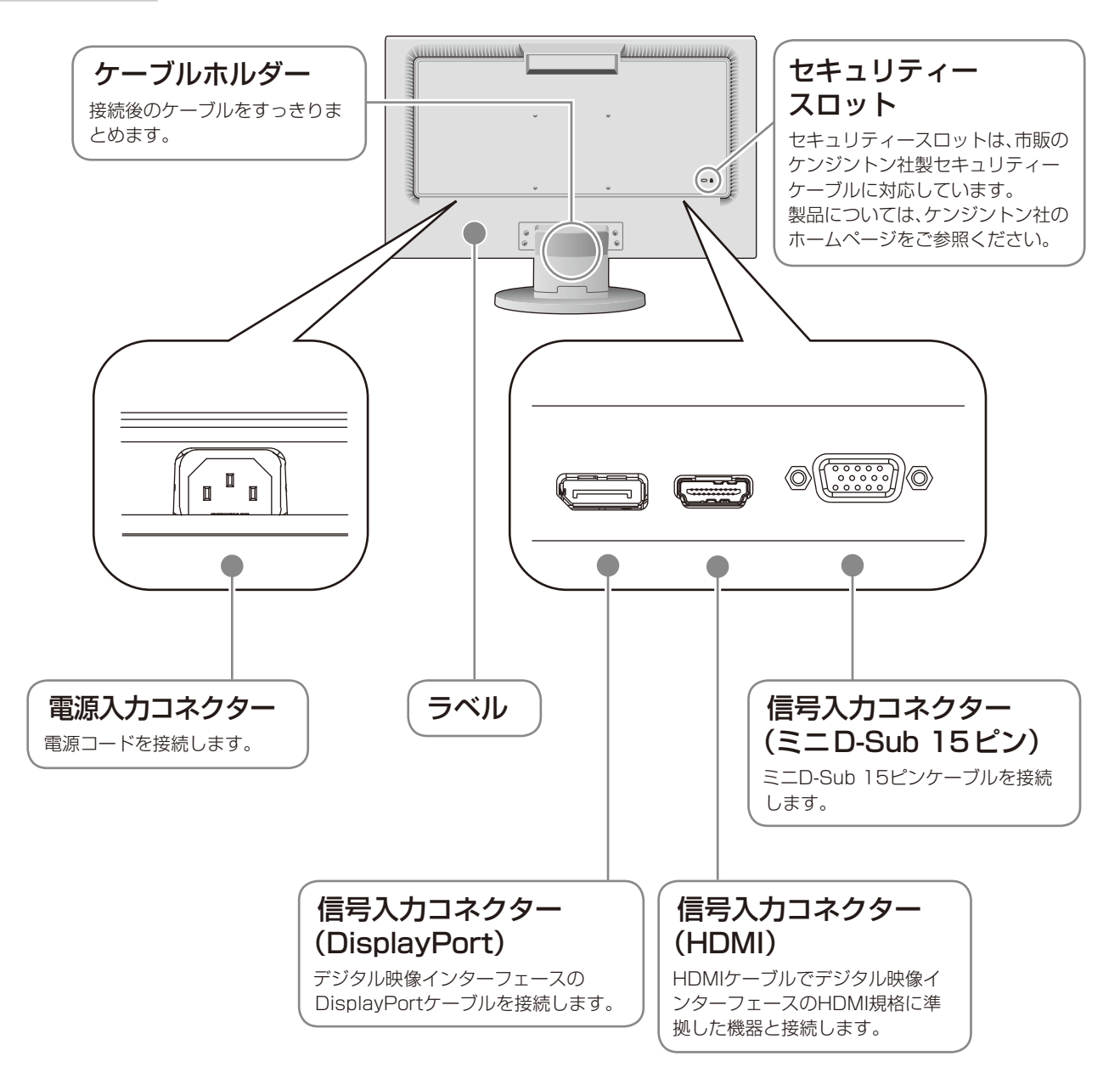

# <span id="page-11-1"></span><span id="page-11-0"></span>接続完成図

接続の際は、コンピューター本体の取扱説明書も併せてお読みください。 電源コードを接続するときは、奥までしっかりと差し込み、確実に接続してください。(→[P11\)](#page-10-1) 電源プラグのアースリード線を必ず接地してください。

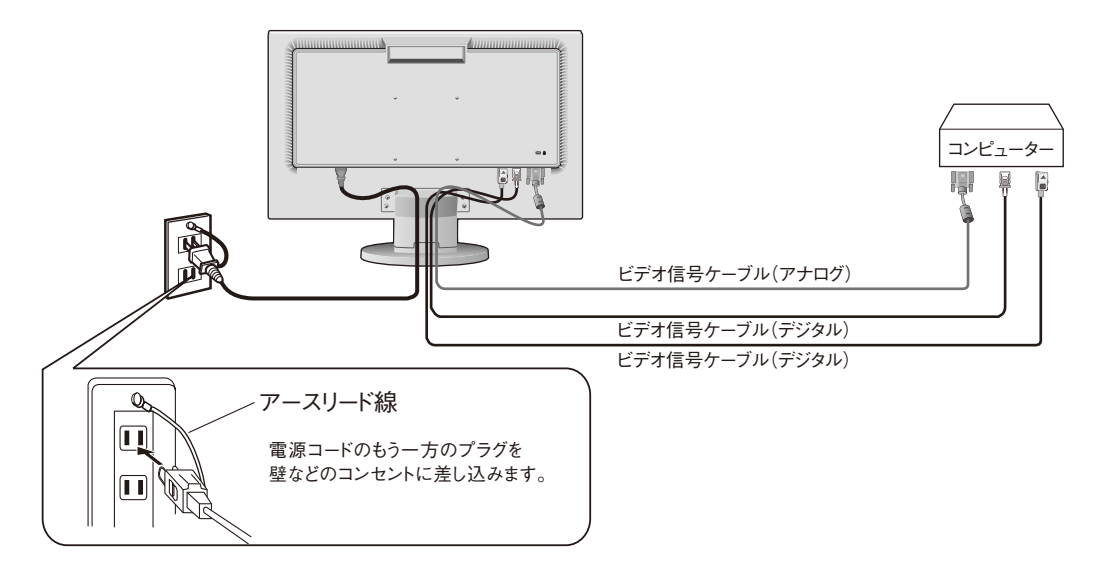

### **お願い**

●ビデオ信号ケーブルを接続する前に、本機、コンピューターおよび周辺機器の電源を切ってください。

# ベーススタンドを取り付ける

図のように水平な机の上にベーススタンドを置いてください。ベーススタンドに本体スタンド部をあわせ、 カチッと音がするまでしっかりさし込んでください。

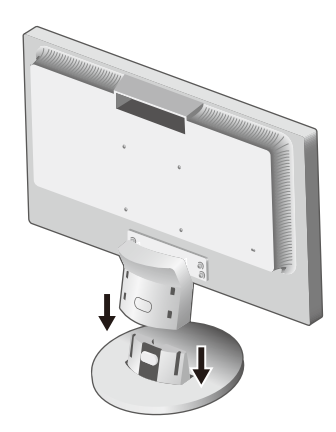

## 注 意

ベーススタンドと本体スタンド部が確実に取り付けられていないと本体が斜めになったり外れたりするおそれがあります。 取り付けた際にベーススタンドと本体スタンドの四隅に段差がなく均一な面になっていることを確認してください。 ベーススタンドに本体を取り付ける際に指をはさまないように注意してください。

続 定

# <span id="page-12-1"></span><span id="page-12-0"></span>接続方法について

本液晶ディスプレイの信号入力コネクターは、アナログ信号(ミニD-SUB15ピン)とデジタル信号 (DisplayPort)(HDMI)に対応しています。

また、3台のコンピューターを同時に本機に接続し、表示する入力を切り替えて使うことができます。 ご使用のコンピューターの出力端子の形状をお確かめになり、本機の信号入力コネクターに接続してください。 それぞれの接続に対応したケーブルをご使用ください。

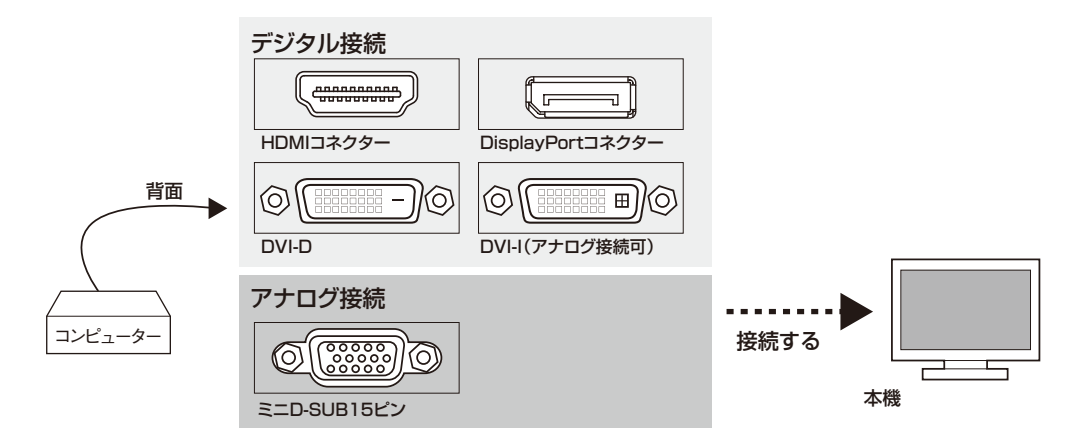

### 接続コネクターと信号ケーブル対応表

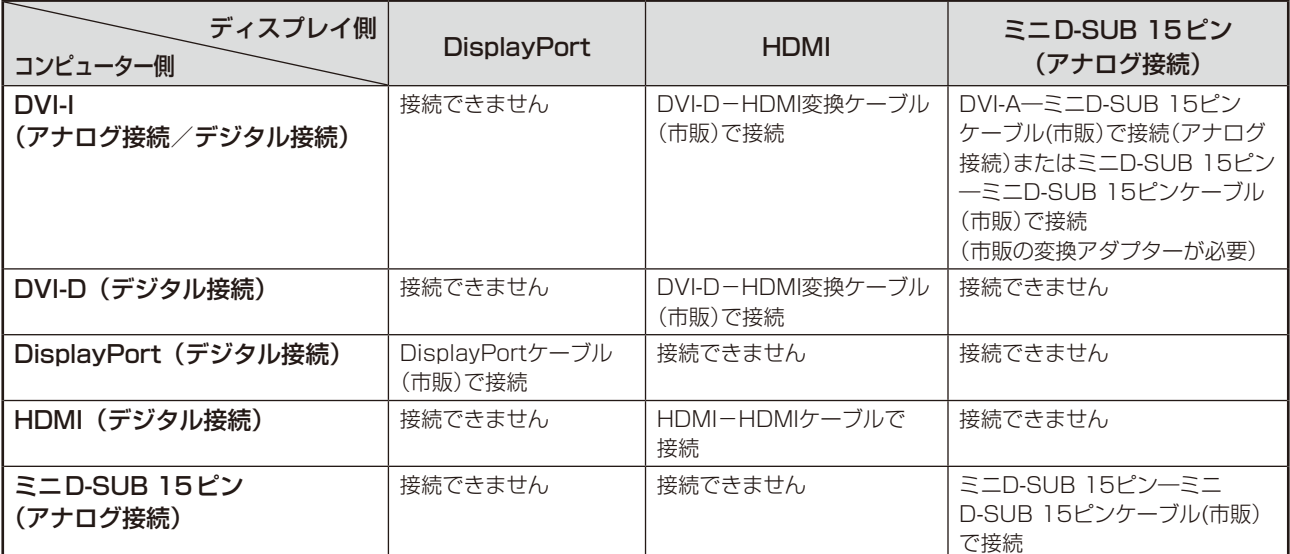

DVI-I : デジタル入力とアナログ入力の両方に対応しているDVI 端子。どちらかの入力を接続するケーブルによって使い分けが可能 DVI-D : デジタル入力のみに対応しているDVI 端子 DVI-A : アナログ入力のみに対応しているDVI 端子

※ 本液晶ディスプレイにDVI-Aでは接続できません。

続 定

## <span id="page-13-0"></span>接続する

1 信号ケーブルを接続する

### **お願い**

●信号ケーブルを接続する前に、本機、コンピューターおよび周辺機器の電源を切ってください。

**お知らせ**

- ●画面を下方に傾けた方がケーブル類の接続が簡単におこなえます。
- ●信号ケーブルおよび変換アダプターは、接続後必ずそれぞれの固定ネジで確実に固定してください。

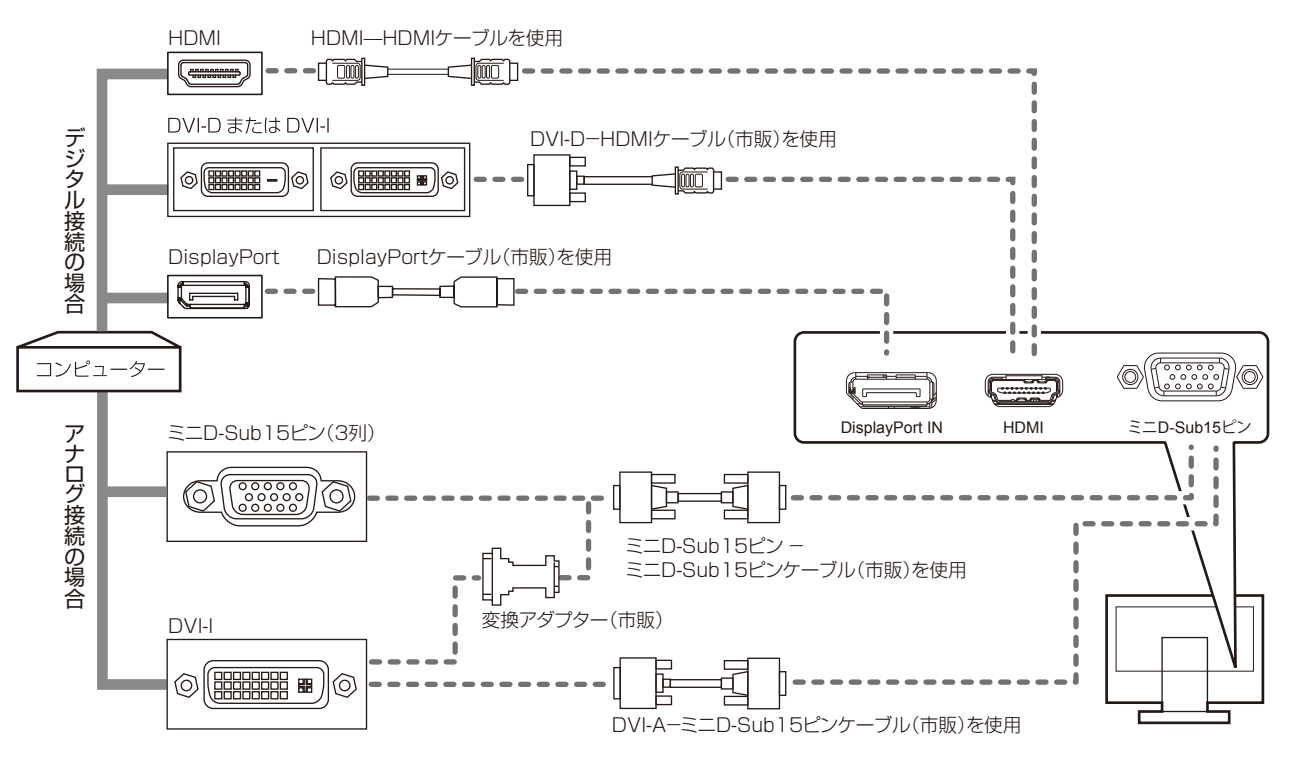

続 定

接 設

- ※市販の変換アダプターやケーブルをご使用の際は接続されるコンピューターのコネクター形状にあったものをお買 い求めください。
- ※ DisplayPort ケーブルにはロックが付いています。ケーブルを取り外す際は、ケーブルコネクター上部にあるボタ ンを押しながら、ケーブルを抜いてください。
- ※ 信号変換アダプターを使用した機器からの信号を DisplayPort に接続しても映像が表示されない場合があります。
- ※ケーブル類は端子の向きを確認してつないでください。
- ※ HDMI、DisplayPort 規格に準拠した機器およびケーブルを接続してください。
- ※ HDMI 接続の場合、一部の機器では映像が出ないなど、正常に動作しない場合があります。

### <span id="page-14-0"></span>2 電源を接続する

### **お願い**

●コンピューター本体の電源コンセントに接続するときは、本機の使用に十分な電源容量が供給されることを確認してください。 ●電源コードは本体に接続してから電源コンセントに接続してください。

### *1* 電源コードの一方の端を、本機の電源入力コネクタに差し込む

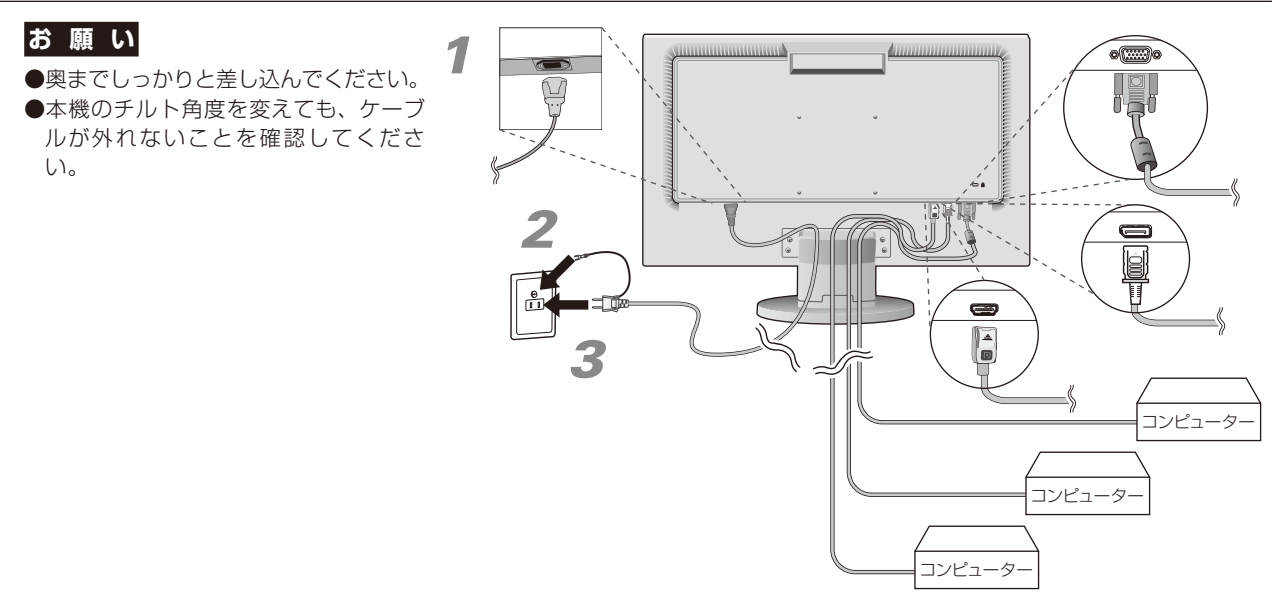

*2* アースリード線を接地(アース接続)する

### *3* 電源プラグをAC100V電源コンセントに接続する

## 警 告

- ・ 表示された電源電圧以外で使用しないでください。火災・感電の原因となります。
- ·本機には一般のご家庭のコンセント (AC100V) でお使いいただくための電源コードを添付しております。 AC100V以外で使用しないでください。
- ·電源プラグのアースリード線は必ず接地(アース)してください。なお、アース接続を外す場合は、必ず電源プラグをコ ンセントから抜いてからおこなってください。また、電源プラグのアースリード線は電源コンセントに挿入または接触さ せないでください。火災・感電の原因となります。
- ・ 本機に添付している電源コードは本機専用です。安全のため他の機器には使用しないでください。

### **お願い**

●電源コンセントの周辺は、電源プラグの抜き差しが容易なようにしておいてください。

続 定

# *4* ケーブルホルダーを取り付ける

本機背面に接続した電源コード、信号ケーブルを、ケーブルホル ダーを使ってまとめます。スタンド背面のくぼみにケーブルホル ダーをあわせ、矢印方向にしっかり差し込んでください。

### **お願い**

- ●画面を下方に傾けた状態でケーブル類はケーブルホルダーでまとめてください。 設置後、画面を上向きに傾けたときに必要なケーブルの長さが確保されます。
- ●本機のチルト角度を調整し、ケーブル類に十分な余裕があるかどうかを確認して ください。

### 注 意

取り付け、取り外しの際は、ケーブルホルダーに指をはさまれないように気を付けてください。けがの原因となること があります。取り外しの際は、ケーブルホルダーのツメを片方ずつ取り外してください。

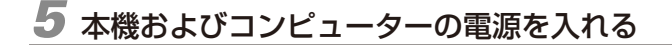

### 3 調節をおこなう

### *1* 画面の調節をおこなう(アナログ接続の場合のみ)

まずは「自動調節をする」(→[P17\)](#page-16-1)の手順にしたがって自動調節をしてください。自動調節をおこなっ てもうまく表示されない場合は「OSD画面の基本操作」(→[P18\)](#page-17-1)をご覧ください。

# <span id="page-15-0"></span>*2* 角度を調節する

お好みに合わせて本機のチルト角度を調節してください。 右図のように見やすい角度に調節します。

### 注 意

角度調節時に、指をはさまないように気を付けてください。 けがの原因となることがあります。

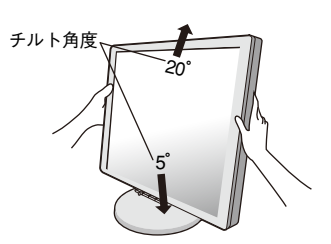

液晶画面を押さないようにしてください。

続 定

# <span id="page-16-2"></span><span id="page-16-1"></span><span id="page-16-0"></span>自動調節をする(アナログ接続の場合)

本機をコンピューターとアナログ接続したときは、最初に自動調節をおこないます。その後、さらに調節をおこなう必要がある場合は 各調節項目を個別に調節してください。(→[P19\)](#page-18-2)

自動調節はコントラストの自動調節と表示位置、水平サイズや位相の自動調節の2つに分かれています。2つともおこなってください。

### **お知らせ**

- ●本手順はアナログ接続の場合のみです。デジタル接続の場合は必要ありません。
- ●自動調節は適切な画面を表示するよう、画面のコントラスト、表示位置、水平サイズや位相を自動で調節します。
- ●OSD画面を表示する方法など、操作のしかたの詳細については、「OSD画面の基本操作」(→[P18\)](#page-17-1)をご覧ください。

### *1* 本機およびコンピューターの電源を入れます。

- *2* 画面全体にワープロソフトの編集画面などの白い画像を表示する
- *3* 液晶ディスプレイ前面の「SELECT」キーをタッチし、 OSDメニューを表示します。

# *4* コントラストの自動調節をおこないます。

①「+」キーをタッチし、「 」にカーソルを移動し、「SELECT」 キーをタッチします。 ②「INPUT/RESET」キーをタッチします。 コントラストの自動調節が実行されます。自動調節中は「実行中」の 文字が表示されます。

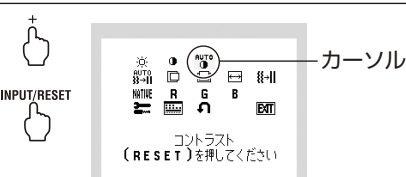

SELECT<br>( )

自動調節画面

# *5* 表示位置、水平サイズ、位相の自動調節をおこなう

① コントラストの自動調節が終わったら、「SELECT」「+」キーの順 にタッチし、「 」にカーソルを移動し「SELECT」キーをタッチし ます。

②「INPUT/RESET」キーをタッチします。左右の表示位置、上下の 表示位置、水平サイズ、位相の自動調節が実行されます。自動調節中 は「実行中」の文字が表示されます。

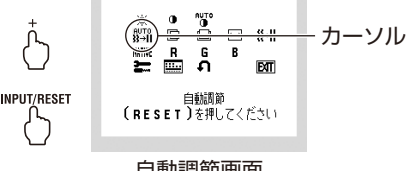

。<br>「実行中 |の文字が消え、元の画面が表示されたら、調節完了です。 自動調節画面

## *6* 以下の手順でOSDメニューを消してください。

①「SELECT」キーをタッチします。 ②「+」キーをタッチして「 **EXIT** 」にカーソルを移動します。 )。<br>③「SFLECT」キーをタッチし、OSDメニューを消します。

これで画面の自動調節は終了です。

### **お願い**

- ●DOSプロンプトのように文字表示のみの場合や画面いっぱいに画像が表示されていない場合は、自動調節がうまく機能しない 場合があります。
- ●コンピューターやビデオカード、解像度によっては、自動調節がうまく機能しない場合があります。この場合は、マニュアル 調節でお好みの画面に調節してください。
- ●白い部分が極端に少ない画像の場合は、自動調節がうまく機能しない場合があります。

# <span id="page-17-1"></span><span id="page-17-0"></span>OSD画面の基本操作

本機にはOSD(On Screen Display)機能がついています。OSD画面を操作することにより、画面の調節が できます。

OSD画面は、以下に示すような構成になっています。

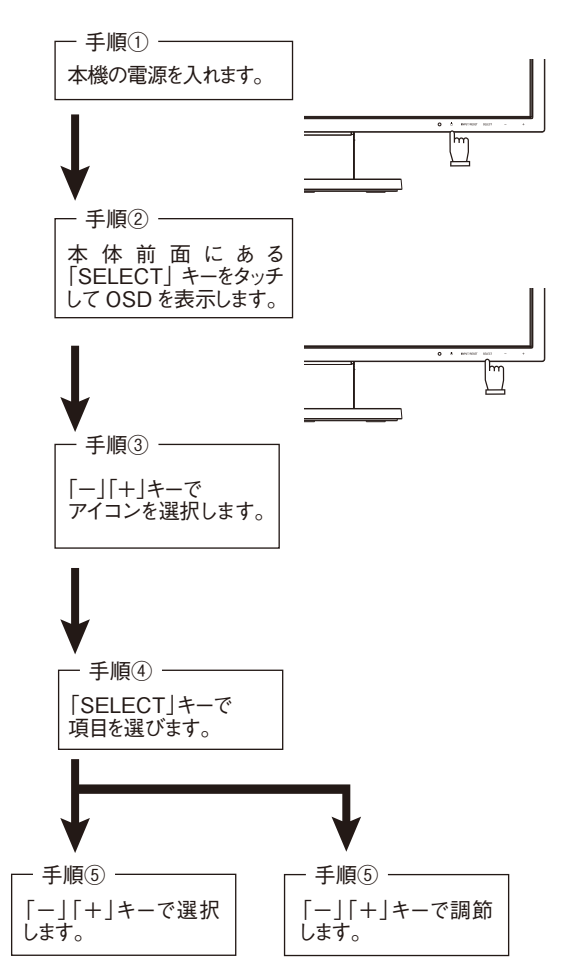

その他、OSDで操作方法を表示している場合はそれに従ってください。

### **お知らせ**

●上記のキーのいずれもタッチせずOSDオートオフで設定された時間が経過するとOSD画面は自動的に消えます。 (工場設定は45秒です。)

# <span id="page-18-2"></span><span id="page-18-0"></span>OSD機能について

<span id="page-18-4"></span><span id="page-18-3"></span><span id="page-18-1"></span>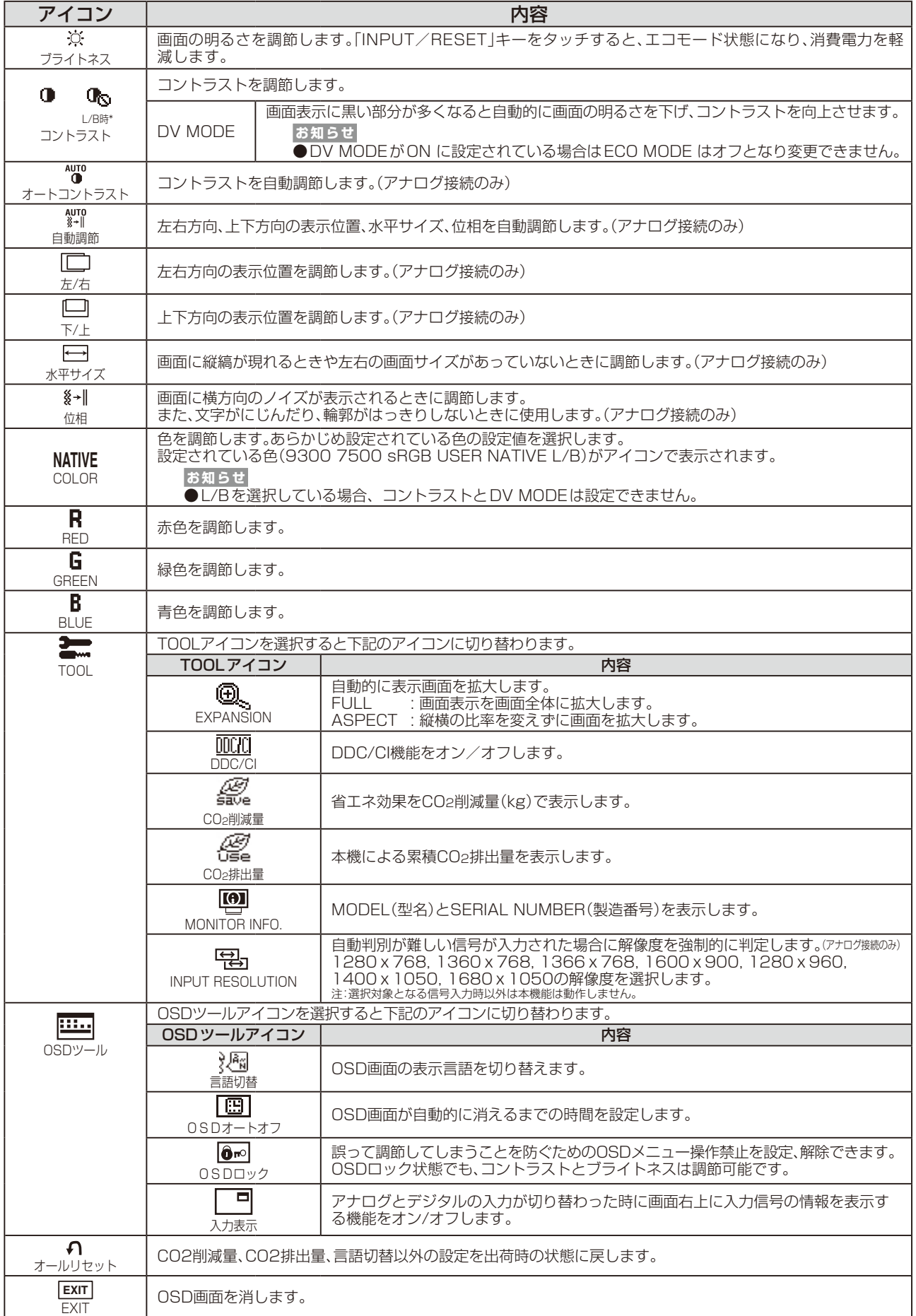

# <span id="page-19-3"></span><span id="page-19-0"></span>主なOSD機能

<span id="page-19-6"></span><span id="page-19-5"></span><span id="page-19-4"></span><span id="page-19-2"></span><span id="page-19-1"></span>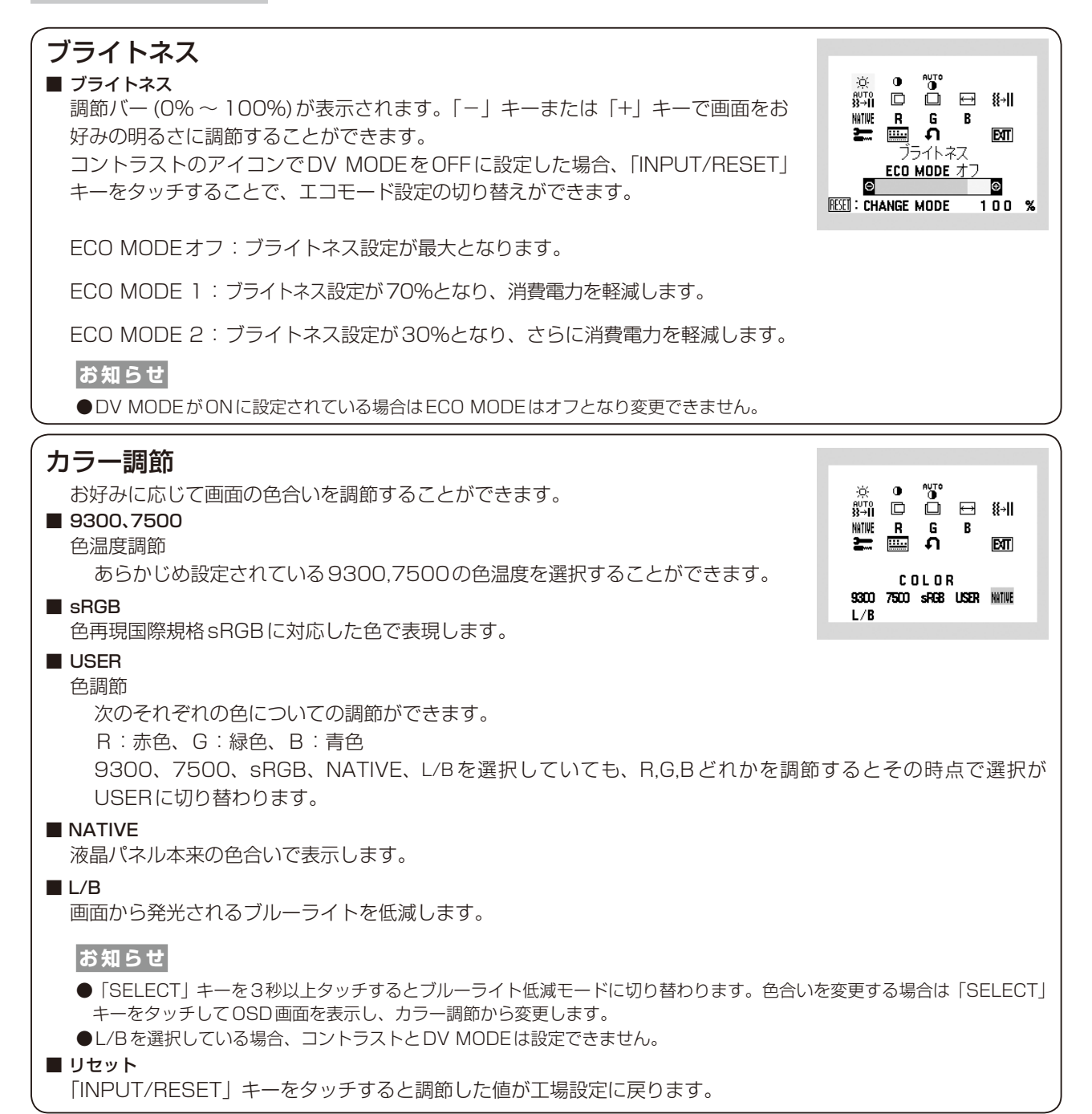

<span id="page-20-1"></span><span id="page-20-0"></span>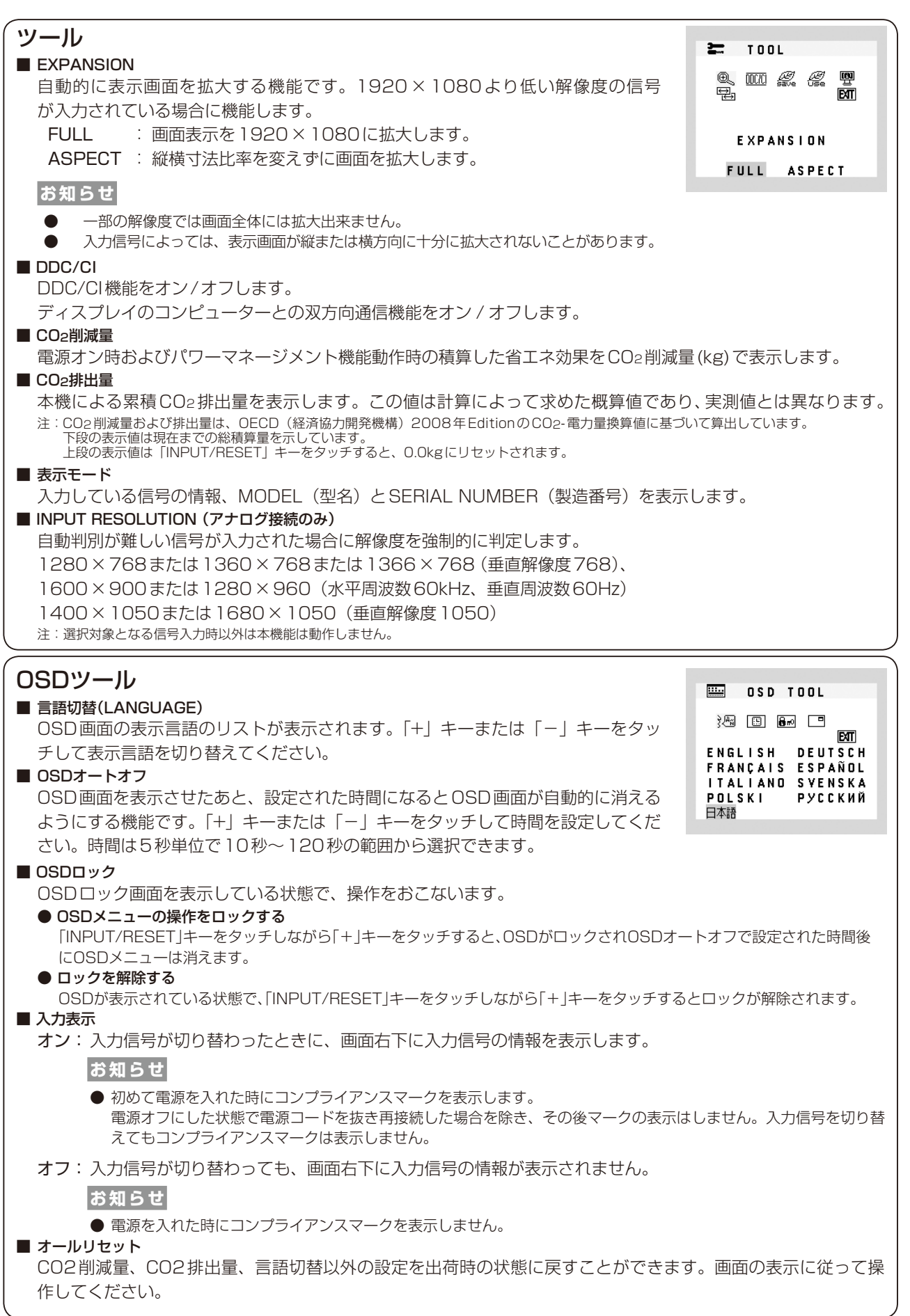

# <span id="page-21-1"></span><span id="page-21-0"></span>OSD機能による画面の調節が必要となる場合

本機は下表に示す種類のタイミングの自動判別をおこない画面情報を設定しますので、コンピューターに接続すると、 自動的に適切な画面を表示します。ただし、コンピューターによっては画面にちらつきやにじみが生じることがあります。 また、入力信号によってはうまく表示できないこともあります。その場合は画面調節 (→[P17\)](#page-16-2) をおこなってください。 この場合、調節後の画面情報が記憶されます。

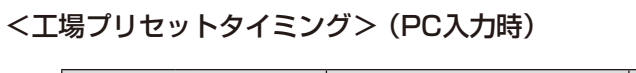

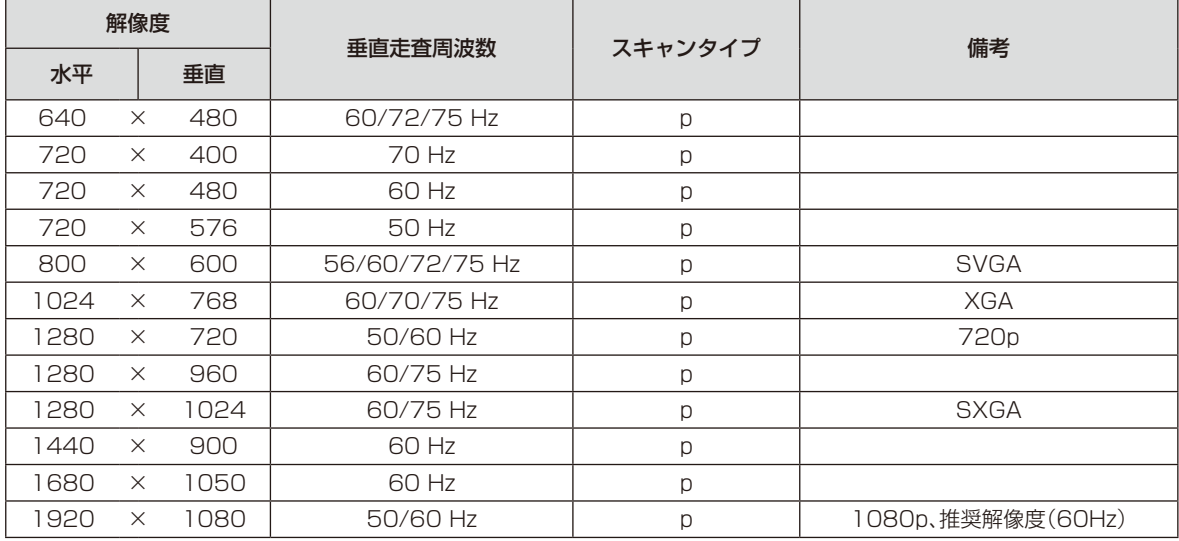

p:プログレッシブ

- ・ 本機は10種類のタイミングを記憶できる機能があります(ユーザーメモリ機能)。記憶させたい信号を入力し、OSD機能でお好み の画面に調節([→P18\)](#page-17-1)するとタイミングおよび画面情報が自動的に記憶されます。「オールリセット」を実行すると全てのユー ザーメモリに記憶された値が消去されます。
- 入力信号の識別は、水平周波数・垂直周波数・同期信号極性・同期信号タイプによりおこなっています。
- ・ 対応走査周波数の範囲内であっても入力信号によっては正しく表示できない場合があります。この場合は、コンピューターの 周波数、または解像度を変更してください。
- ・ インターレース信号には対応していません。
- ・ 複合同期信号、シンクオングリーン信号には対応していません。

### **お知らせ**

●本機は解像度1920×1080以外の信号を入力した場合は、文字がにじんだり図形が歪んだりすることがあります。

# <span id="page-22-1"></span><span id="page-22-0"></span>その他の機能について

ここでは、本機のOSD機能以外の機能について説明しています。

### 拡大・スムージングファイン機能

1920ドット×1080ラインより低い解像度の画面を自動的に拡大して表示する機能です。ギザギザ感の少ないなめらかな画像とカケ の少ない文字を表示します。

### **お知らせ**

●入力信号によっては、画面全体に拡大されない場合があります。

### 簡易表示機能

本機が対応する解像度よりも高い解像度の信号が入力された場合に、自動的に画面を縮小表示する 機能です。

OSD画面の注意画面を表示するとともに「簡易表示機能」により画面を縮小表示しますので、他の 高解像度ディスプレイを接続することなく、本機が対応する解像度にコンピューターの設定を変更 することができます。

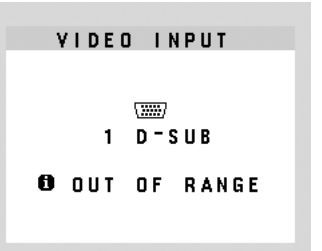

### **お知らせ**

- ●入力信号によっては、本機能が正常に動作しない場合があります。
- ●75Hzより高い垂直同期信号では動作しません。

### <span id="page-22-3"></span>Plug&Play機能

VESAのDDC(Display Data Channel)2B規格に対応したコンピューターと接続した場合には、本機の表示画素数、周波数、色特性な どの情報をコンピューターが読み出し、本機に最適な画面が自動的に設定されます。 詳しくはコンピューターの取扱説明書をご覧ください。

### <span id="page-22-4"></span>ノータッチオートアジャスト機能(NTAA: No Touch Auto Adjust)

### (800×600以上の解像度のみ)

ユーザーメモリーに記憶されていない種類の信号が入力されると自動調節が実行されます。入力された信号を本機のマイコンが検出し、 左右方向の表示位置、上下方向の表示位置、水平サイズおよび位相の自動調節を開始します。自動調節中は「実行中」の文字が表示されます。

### 自動入力選択機能

ビデオ信号の入力の有無によって自動的にビデオ信号の入力がある方を表示する機能です。 複数のコンピューターを本機につなぎ、同時に使用している場合、「INPUT/RESET」キーをタッチしなくても、現在表示中のコンピューター の電源が切れると自動的に他のコンピューターの画面に切り替わります。

### <span id="page-22-2"></span>パワーマネージメント機能

コンピューターを使用しないときに本機の消費電力を減少させる機能です。

### **お知らせ**

●この機能はVESA DPM対応パワーマネージメント機能を搭載しているコンピューターと接続して使用する場合にのみ機能します。

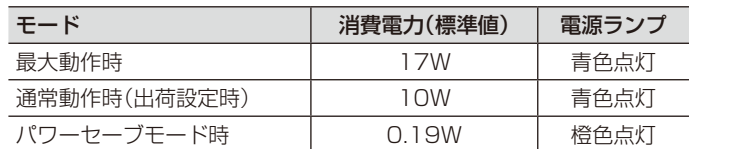

**電源スイッチOFF時 | 0.17W | 点灯なし** 

パワーマネージメント機能が作動している場合の消費電力と電源ランプの点灯状態は以下の通りです。

水平または垂直同期信号がOFF状態になっているにもかかわらず、ビデオ信号 (R, G, B) が出力されているようなコンピューターについては、パワーマネージメント機能が正常 に作動しない場合があります。

### **お知らせ**

●キーボードの適当なキーを押すかマウスを動かすと、画面が復帰します。 画面が復帰しない場合またはパワーマネージメント機能のないコンピューターと接続して使用の場合、信号ケーブルが外れてい るかコンピューターの電源が「切」になっていることが考えられますので、ご確認ください。

# <span id="page-23-1"></span><span id="page-23-0"></span>故障かな?と思ったら…

このようなときは、チェックしてください。

# 表示されないときは…

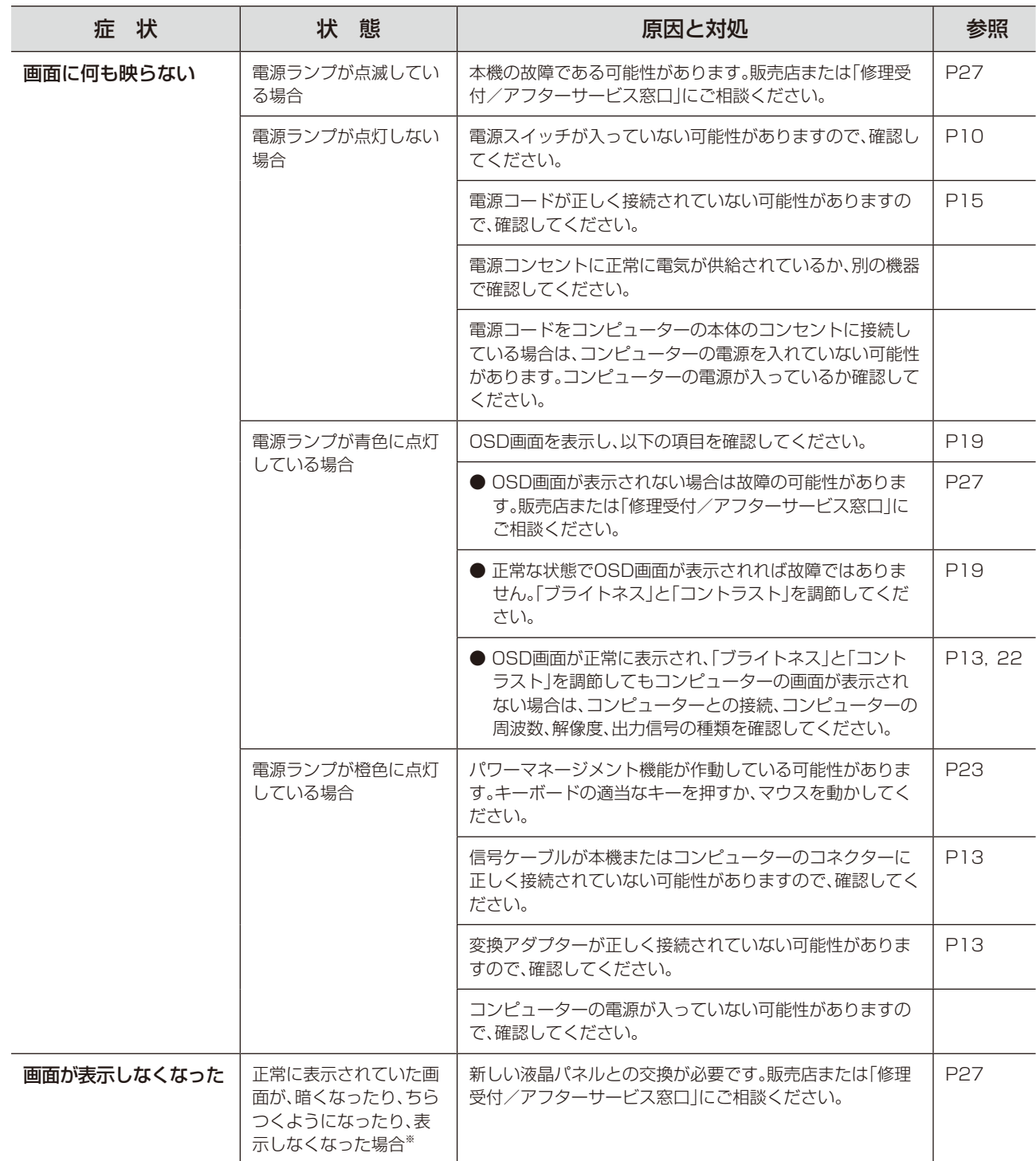

-<br>※ 液晶ディスプレイに使用しているバックライトには寿命があります。

### 表示がおかしいときは…

<span id="page-24-1"></span><span id="page-24-0"></span>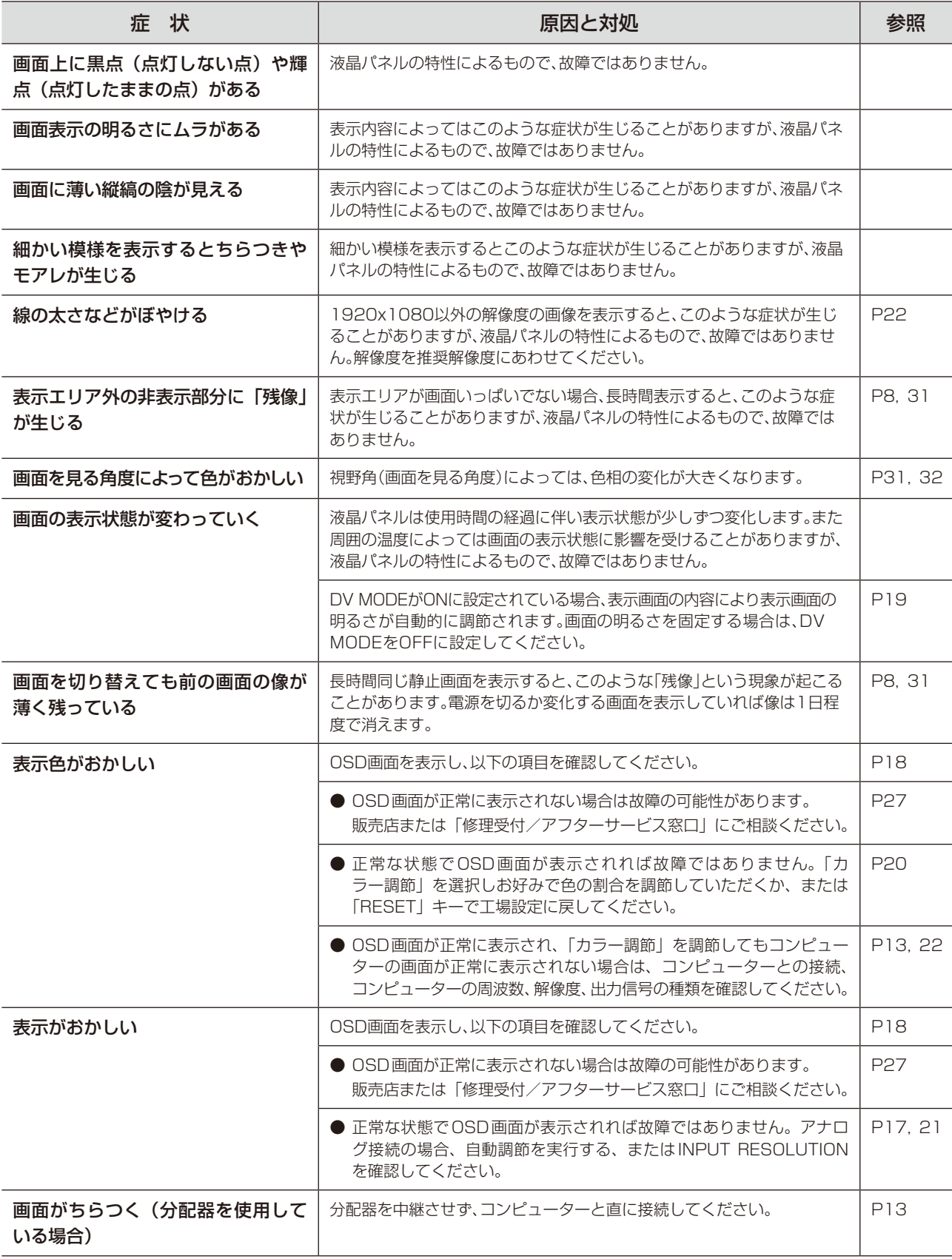

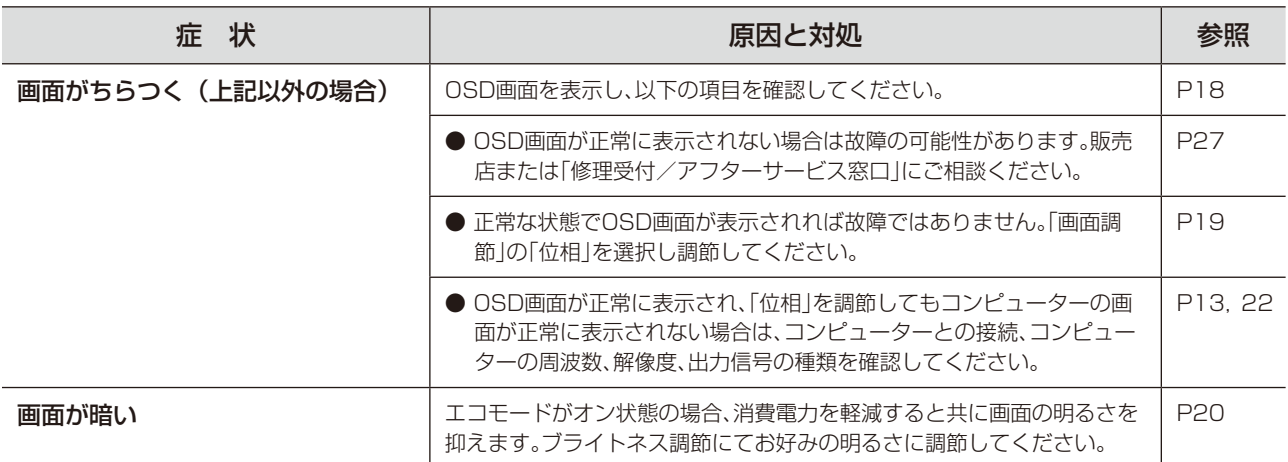

## 案内画面/注意画面が表示されたら…

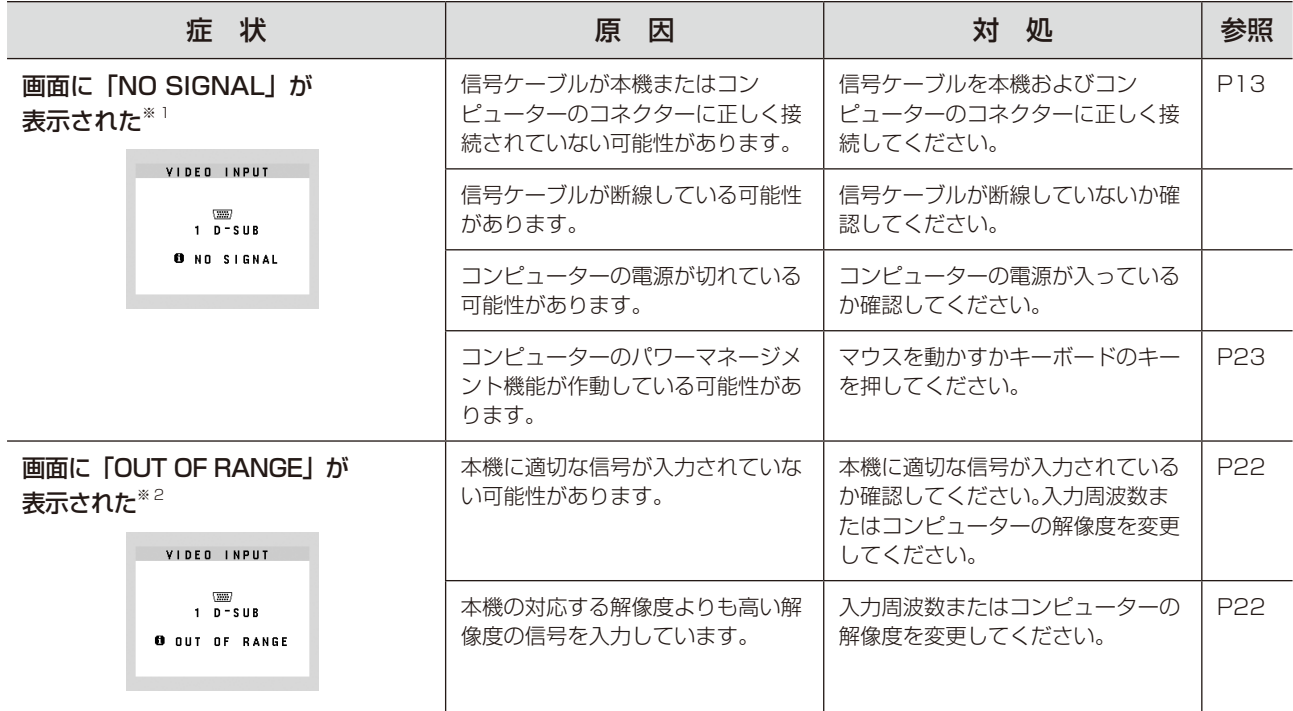

※ 1 コンピューターによっては、解像度や入力周波数を変更しても正規の信号がすぐに出力されないため、注意画面が表示されることがありますが、しばらく待って画面が正<br>- 常に表示されれば、入力信号は適正です。<br>※2 コンピューターによっては電源を入れても正規の信号がすぐに出力されないため、注意画面が表示されることがありますが、しばらく待って画面が正常に表示されれば入<br>- 力信号の周波数は適正です。

# その他

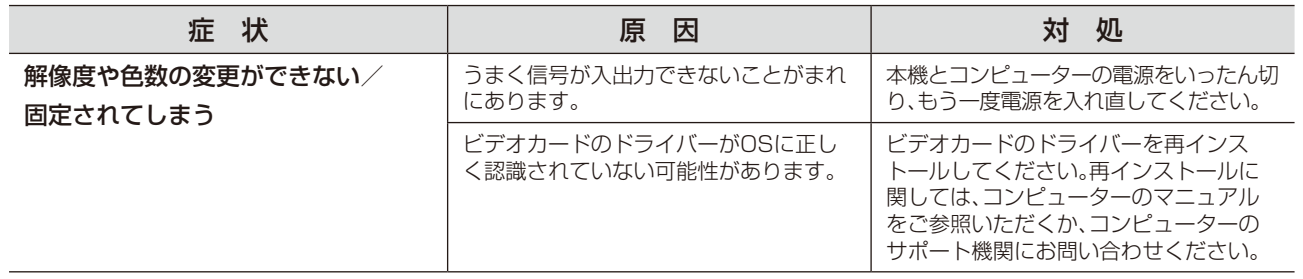

# <span id="page-26-0"></span>本機を廃棄するには(リサイクルに関する情報)

本製品は「資源有効利用促進法」に基づく指定再資源化製品です。希少資源の再利用のため、不要になった製品 のリサイクルにご協力ください。詳しくは当社Webサイトをご参照ください。

「ディスプレイのリサイクル」について https://www.nec-display.com/jp/environment/recycle/display.html

### 法人のお客様(産業廃棄物として廃棄される場合)

当社は資源有効利用促進法に基づき、回収・リサイクルシステムを構築し、積極的に資源の有効利用につとめています。 回収・リサイクルのお見積り・お申し込みについては上記Webサイトをご参照ください。

### 個人のお客様

"PCリサイクルマーク"のシールが貼り付けられている当社製品は、ご家庭からの排出時、新たな 料金負担を頂くことなく、当社が責任を持って回収・リサイクルいたします。

- ※ "PCリサイクルマーク"のない製品は、排出時、お客様に回収・リサイクル料金をご負担頂きます。
- ※ 本機をご購入いただいた個人のお客様には、お申込みいただくことにより、無償で"PCリサイクルマーク"を提供いたします。 お申し込み方法は上記Webサイトをご参照ください。 PCリサイクルマーク

<span id="page-26-2"></span>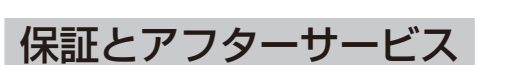

- この商品には保証書を添付しています。 保証書は必ず「お買上げ日・販売店名」などの記入をお確かめのうえ、販売店からお受け取りください。 内容をよくお読みのあと、大切に保存してください。
- 保証期間経過後の修理については、お買い上げの販売店または修理受付/アフターサービス窓口にご相談ください。 修理によって機能が維持できる場合は、お客様のご要望により有料修理いたします。
- その他、アフターサービスについてご不明の場合は、お買上げの販売店か、修理受付/アフターサービス窓口へ ご相談ください。
- 部署名、電話番号、受付時間などについては変更になることがありますのでご了承願います。 最新情報につきましては、当社ホームページにてご確認ください。

### <span id="page-26-1"></span>修理受付/アフターサービス窓口

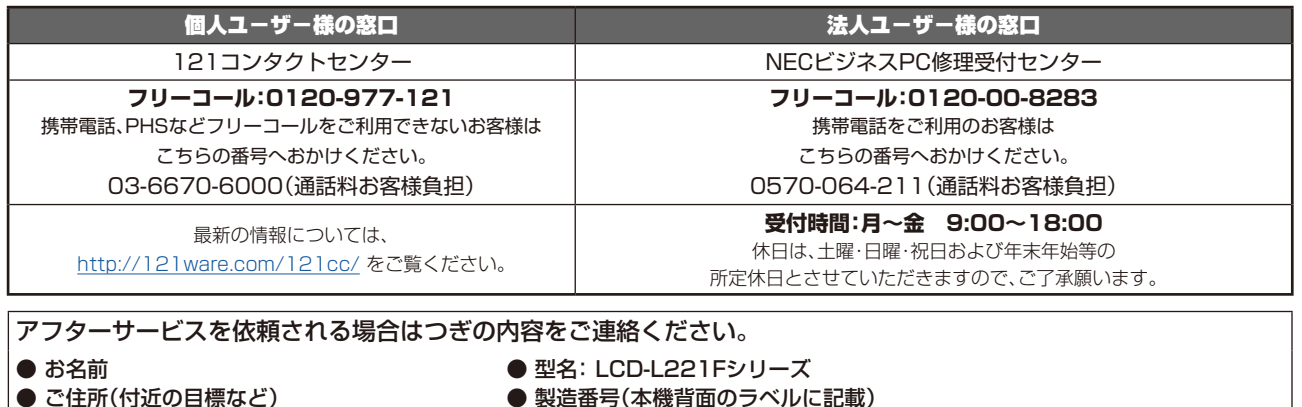

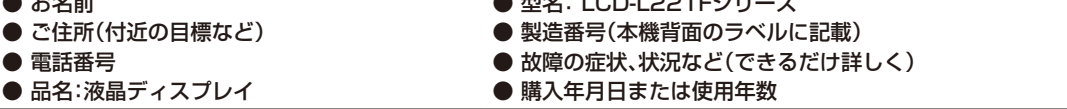

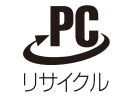

<span id="page-27-1"></span><span id="page-27-0"></span>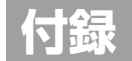

# 再梱包するとき

再梱包の際は次の手順でケーブルホルダー、ベーススタントを取り外して ⊠1 ください。図1の矢印方向にケーブルホルダーを押し、手前に引いて外し てください。水平な机の上に柔らかい布を敷き、その上に本体表示部を 下になるように置いてください。図2のように片手でベーススタンドを 持ち、もう一方の手でリリースボタンを押し、矢印の方向に引いてくだ さい。

### 注 意

表示部を下向きに置く際に表示部の下に物を置かないでください。 また、突起など無い事を確認し表示部を傷つけないように注意してください。 リリースボタンを押す際に指をはさまないように注意してください。

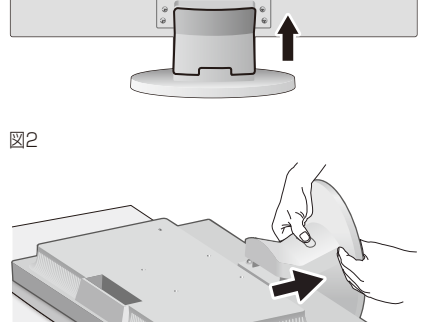

# <span id="page-27-2"></span>市販のアームを取りつけるとき

本機にはVESA規格に準拠した(100mmピッチ)市販のアームを取りつけることができます。

### 注 意

アームは本機を支えるのに十分なものを選んでください。(本機のディスプレイ部の質量は3.7kgです。)

### **お願い**

●市販のアームについては販売店にお問い合わせください。

アームを取りつける際は、下記要領で取りつけてください。

### スタンドの取り外し方

### *1* 本機、コンピューターおよび周辺機器の電源を切ってから、信号ケーブル、電源コードを取り外す

スタンドと床が平行になるように、平らで安定した場所に柔らかい 布を敷き、液晶パネルを下向きにして置きます。

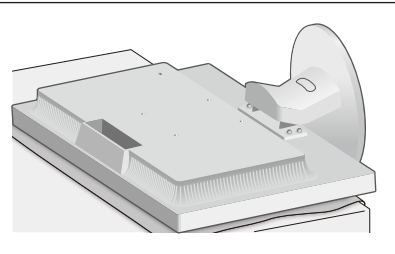

# *2* スタンドを取りつけている4本のネジを取り外し、スタンドを引き抜く

### **お願い**

- ●スタンドを取りつける場合は、逆の手順でおこないます。その際は必ずスタン ド取りつけに使用していたネジを使ってください。それ以外のネジを使用した 場合は、本機が故障する原因になるおそれがあります。
- ●ネジを締めつける際はつけ忘れに注意し、すべてのネジをしっかりと締めつけて ください。なお、スタンドの取りつけはお客様の責任においておこなうものとし、 万一事故が発生した場合、当社はその責を負いかねますのでご了承ください。

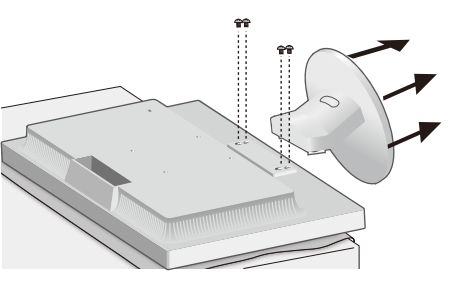

### <span id="page-28-0"></span>アームの取りつけ方

### *1* 下記仕様のアームを取りつける

取付可能アーム:

取付部厚み2.0mm~3.2mm VESA規格準拠(100mmピッチ)

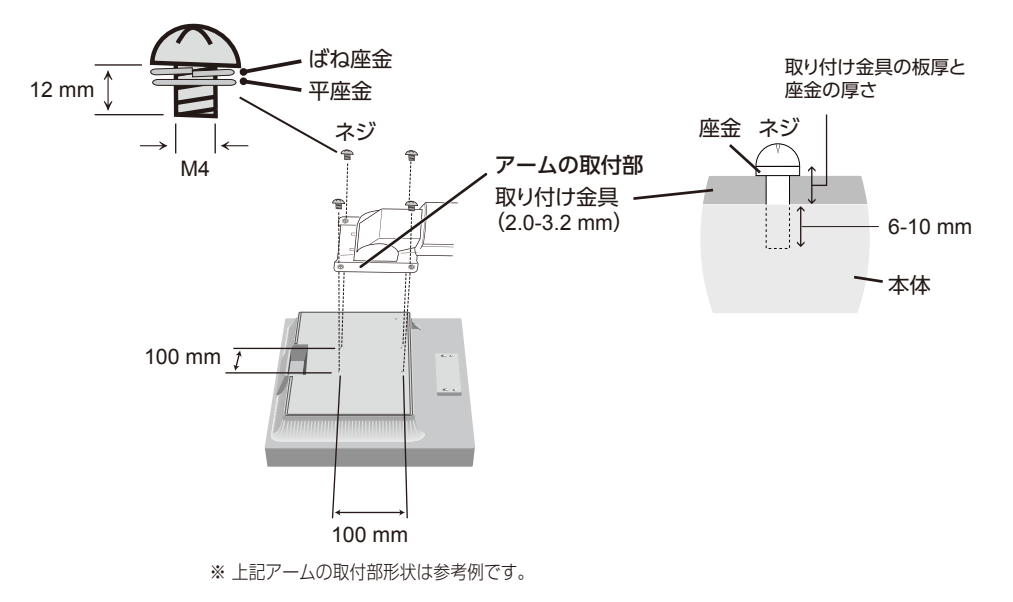

# 注 意

- ・液晶ディスプレイの表示部を下にし置いたまま固定できないときは、2人以上で取りつけ作業をおこなってください。 落下してけがの原因となります。
- ・ 取りつけ作業をおこなう前に、アームの取扱説明書を必ず読んでください。
- ・ アームの取りつけはお客様の責任においておこなってください。
- 万一事故が発生した場合でも、当社はその責を負いかねますのでご了承ください。
- ・ アームを取りつける際は、必ず右記の仕様のネジを使ってください。それ以外のネジを使用した場合は、本機が故障 する原因になるおそれがあります。
- ・ネジゆるみ防止のためすべてのネジをしっかりと締めてください。(ただし、締めつけすぎるとネジがこわれることが あります。98 ~ 137N・cmが適切な締付トルクです。)
- ・ 市販のアームに取り付ける場合は、電源ランプを下側にした状態で設置してください。

<span id="page-29-1"></span><span id="page-29-0"></span>ここでは、本書で使用している専門的な用語の簡単な解説をまとめてあります。また、その用語が主に使用さ れているページを掲載しておりますので、用語から操作に関する説明をお探しいただけます。

### 3系統入力  [P2,](#page-1-3) [13](#page-12-1)

3 台のコンピューターを接続するための入力端子を 3 つ装備していることを表します。

### DDC 2B規格(Display DATA Channel)

VESA が提唱する、ディスプレイとコンピューターとの双方向通信によってコンピューターからディスプレイの各種調 節機能を制御する規格です。

### DDC/CI規格(Display Data Channel Command Interface)

ディスプレイとコンピューターの間で、設定情報などを双方向でやり取りできる国際規格です。

### DPM(Display Power Management) [P23](#page-22-2)

VESA が提唱する、ディスプレイの省エネルギー化に関する規格です。DPM では、ディスプレイの消費電力状態をコ ンピューターからの信号により制御します。

### HDCP(High-bandwidth Digital Content Protection) [P32](#page-31-2)

デジタル映像信号を暗号化する著作権保護システムです。HDCP に対応した映像機器を接続することにより、HDCP で保護された映像コンテンツを視聴することができます。

HDCP の規格は、Digital Content Protection, LLC という団体によって、策定・管理されています。ただし、 HDCP の規格変更などがおこなわれた場合、ディスプレイが故障していなくても、デジタル入力信号の映像が表示され ないことがあります。

### Plug&Play [P23](#page-22-3)

Windows® で提唱されている規格です。ディスプレイをはじめとした各周辺機器をコンピューターに接続するだけで設 定をせずにそのまま使えるようにした規格のことです。

### sRGB規格  [P20](#page-19-6)

IEC (International Electrotechnical Commission) により規定された色再現国際規格です。sRGB 対応のディス プレイなら、ネットワーク上でどのディスプレイでも色調を揃えることができる規格で、対応プリンター、スキャナー、 デジタルカメラなどとの色合わせもしやすくなります。

### VESA規格(Video Electronics Standards Association)  [P23](#page-22-3), [28,](#page-27-2) [29](#page-28-0)

ビデオとマルチメディアに関連する標準の確立を目的として提唱された規格です。

### 位相 [P19](#page-18-4)

アナログ信号をきれいに表示する為の調節機能の1つです。これを調節することにより、文字のにじみや横方向のノイ ズをなくしたりすることができます。

### 応答速度 [P32](#page-31-2)

表示している画面を変化させたときの画面の切り替わりの速さ(追従性)のことで、数値が小さいほど応答速度は速く なります。

### 輝度 [P32](#page-31-2)

単位面積あたりを表示する明るさを示す度合いのことで、数値が高いほど表示画面が明るくなります。

### コントラスト比 [P32](#page-31-2)

白と黒の明るさの比率を示す比率のことで、輝度が同じであれば、数値が大きくなるほど画面にメリハリが出ます。

### <span id="page-30-0"></span>残像 [P8](#page-7-0), [25](#page-24-0)

残像とは、長時間同じ画面を表示していると、画面表示を変えたときに前の画面表示が残る現象です。残像は、画面表 示を変えることで徐々に解消されますが、あまり長時間同じ画面を表示すると残像が消えなくなりますので、同じ画面 を長時間表示するような使い方は避けてください。「スクリーンセーバー」などを使用して画面表示を変えることをおす すめします。

### <span id="page-30-1"></span>視野角 [P25,](#page-24-1) [32](#page-31-2)

斜めから見た場合など、正常な画像が見られる角度のことで、数値が大きいほど広い範囲から画像が見られます。

### 水平周波数/垂直周波数 [P22,](#page-21-1) [32](#page-31-2)

水平周波数:1 秒間に表示される水平線の数のことで、水平周波数 31.5kHz の場合、1 秒間に水平線を 31,500 回表 示するということです。

垂直周波数:1 秒間に画面を何回書き換えているかを表します。垂直周波数が 60Hz の場合、1 秒間に画面を 60 回書 き換えているということです。

### チルト角度 [P16,](#page-15-0) [32](#page-31-2)

ディスプレイ画面を前後に動かせる角度のことです。

### ノータッチオートアジャスト/NTAA(No Touch Auto Adjust) [P23](#page-22-4)

コンピューターから新しい信号を受信するたびに自動的に画面を最適な状態にする機能です。

### パワーマネージメント機能 [P23](#page-22-2)

コンピューターの消費電力を低減するために組み込まれた機能です。コンピューターが一定時間使用されていない(一 定時間以上キー入力がないなど)場合に、電力消費を低下させます。再度コンピューターが操作されたときには、通常 の状態に戻ります。

### 表示画素数/解像度 [P22,](#page-21-1) [32](#page-31-2)

一般的には「解像度」と呼ばれています。1 画面あたりの横方向と縦方向の画素の数を表します。表示画素数が大きい ほど多くの情報量を表示することができます。

<span id="page-31-2"></span><span id="page-31-1"></span><span id="page-31-0"></span>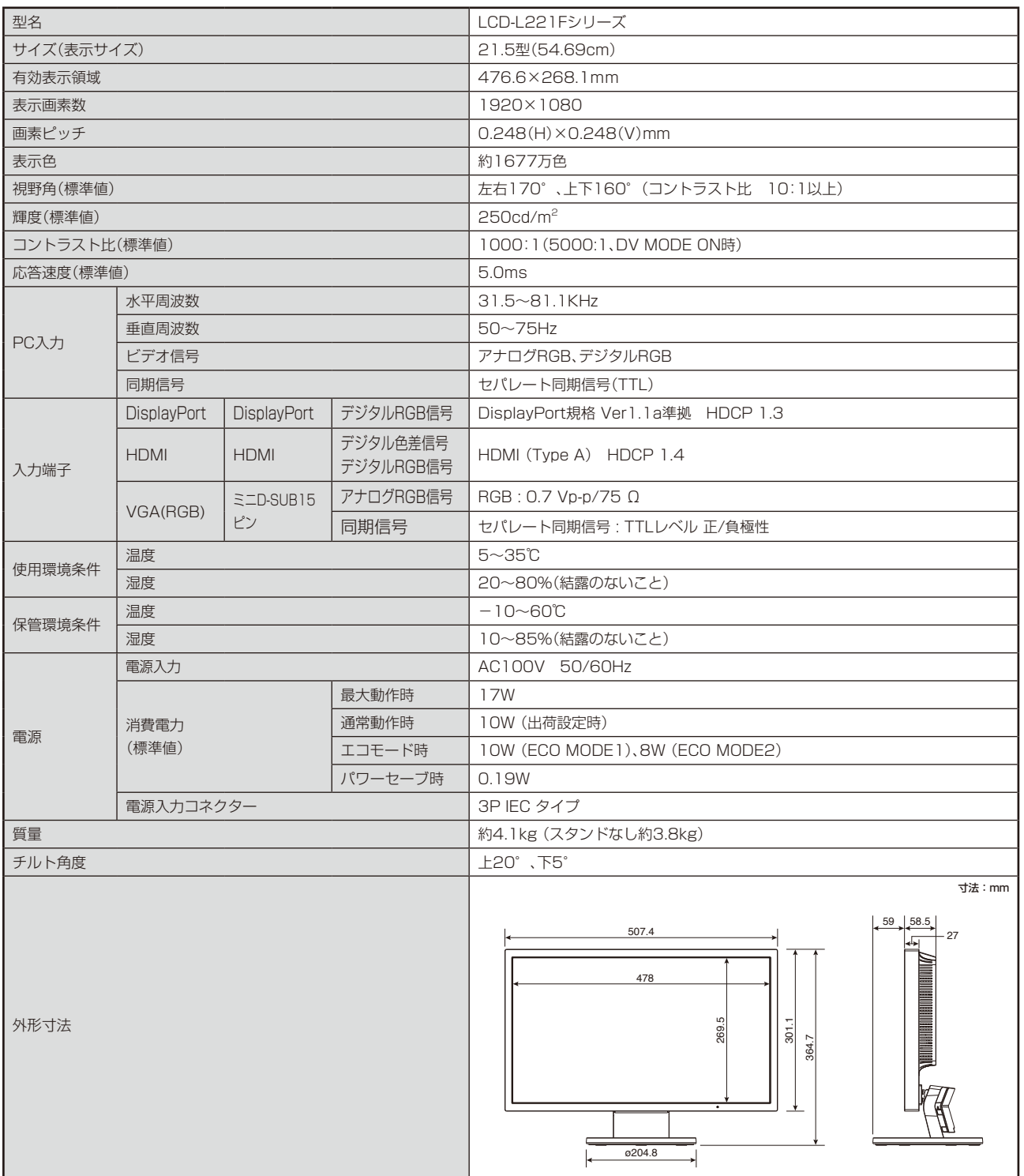

【ミニ解説】視野角:白と黒のコントラスト比が10以上に表示できる角度を示します。

# NECディスプレイソリューションズ株式会社